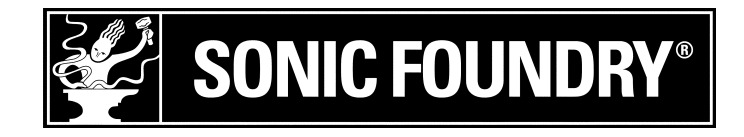

## <span id="page-0-0"></span>Registrar el producto

Para registrar SIREN™ en línea con Sonic Foundry, siga los pasos indicados por los asistentes de registro durante la instalación. Al registrar SIREN obtendrá asistencia técnica, recibirá notificaciones de las actualizaciones de productos y disfrutará de promociones especiales que sólo se ofertan a los usuarios registrados de SIREN.

Registrar Sonic Foundry también contribuye a proteger los derechos de copyright del software y nos permite proporcionar asistencia exclusiva a los usuarios registrados.

Nota: *Si recibió SIREN XPress de forma gratuita con otro producto, seleccione*  Registrar SIREN *en el menú* **Ayuda** *para registrar el producto en línea. Si no dispone de acceso a Internet, llame a cualquiera de los números siguientes en horas de oficina para registrar SIREN Xpress por teléfono.*

## Asistencia de registro

Si no dispone de acceso a Internet, puede obtener asistencia (en inglés) para registrarse. Póngase en contacto con nuestro servicio de atención al cliente.

Para obtener asistencia durante el registro llame a cualquiera de los números de teléfono siguientes en horas de oficina:

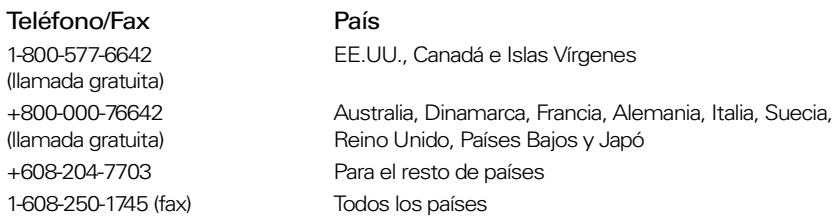

## Servicio de atención al cliente/Ventas

Si desea obtener una lista detallada de las distintas opciones de servicio de atención al cliente, visite la dirección www.sonicfoundry.com. Asistencia por teléfono en horas de oficina:

#### Teléfono/Fax/Correo electrónico País

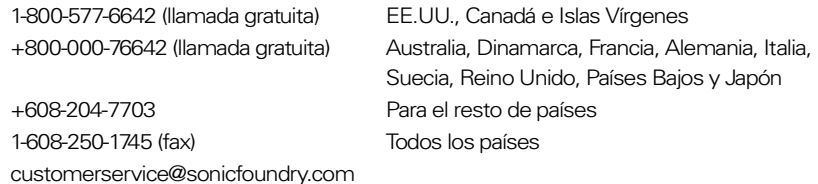

## Asistencia técnica

Si desea obtener una lista detallada de las distintas opciones de asistencia técnica, visite la dirección www.sonicfoundry.com/support.

• Para especificar sus opciones de asistencia, llame al 608-256-5555.

Sonic Foundry, Inc. 1617 Sherman Avenue Madison, WI 53704 EE.UU.

La información contenida en este manual está sujeta a cambios sin previo aviso y no representa ningún tipo de obligación por parte de Sonic Foundry. El software descrito en este manual se ofrece según las condiciones expresadas en el contrato de licencia y en el acuerdo de confidencialidad. El contrato de licencia del software especifica los términos y condiciones de su uso legal. No está permitida la reproducción o transmisión de ninguna parte de este manual por cualquier medio y para ningún fin que no sea el uso personal del comprador sin el permiso por escrito de Sonic Foundry, Inc.

Sonic Foundry y SIREN son marcas comerciales registradas de Sonic Foundry, Inc. El resto de productos que se mencionan en este manual son marcas comerciales o marcas comerciales registradas de sus respectivos propietarios.

© 1999-2001 Sonic Foundry, Inc.

# **Siner Jukebox** Contenido

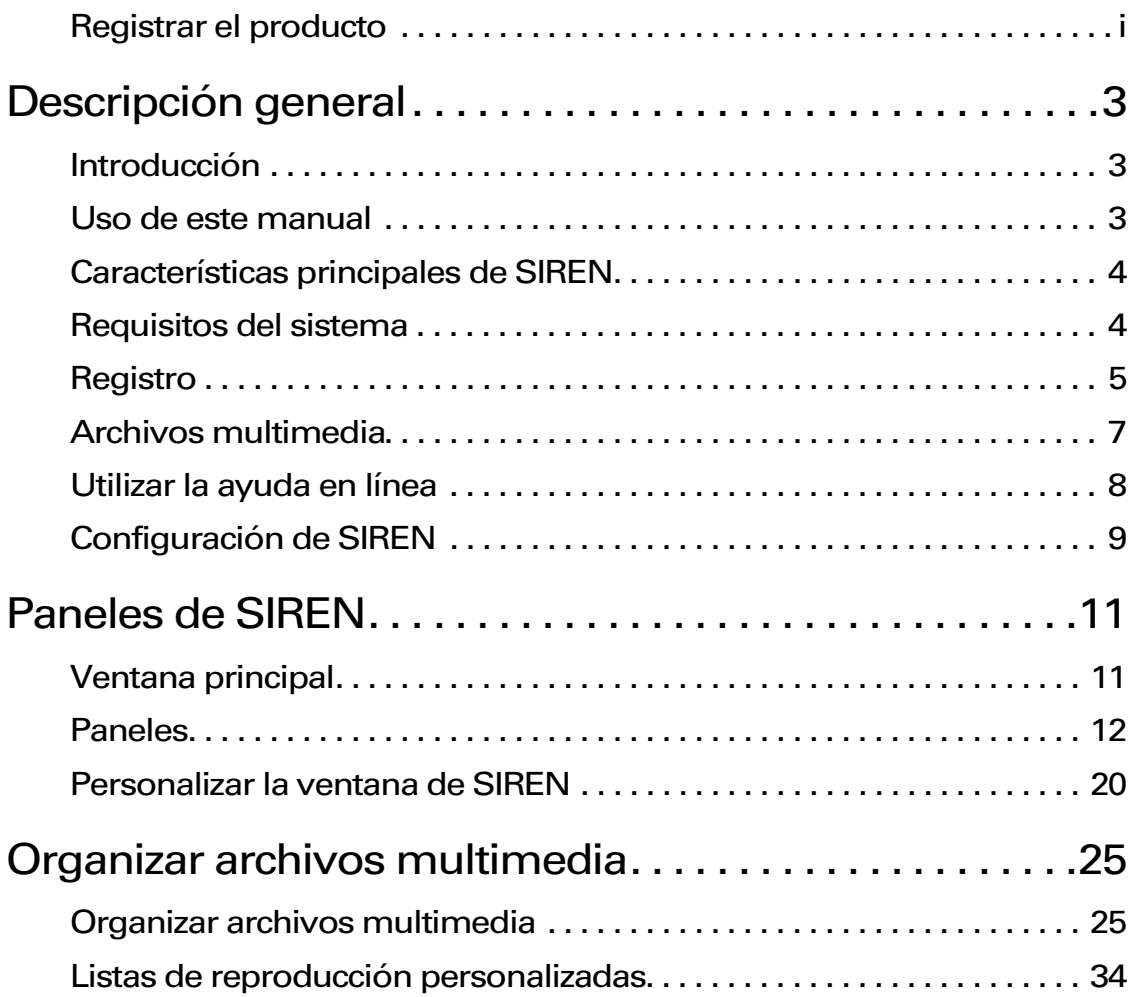

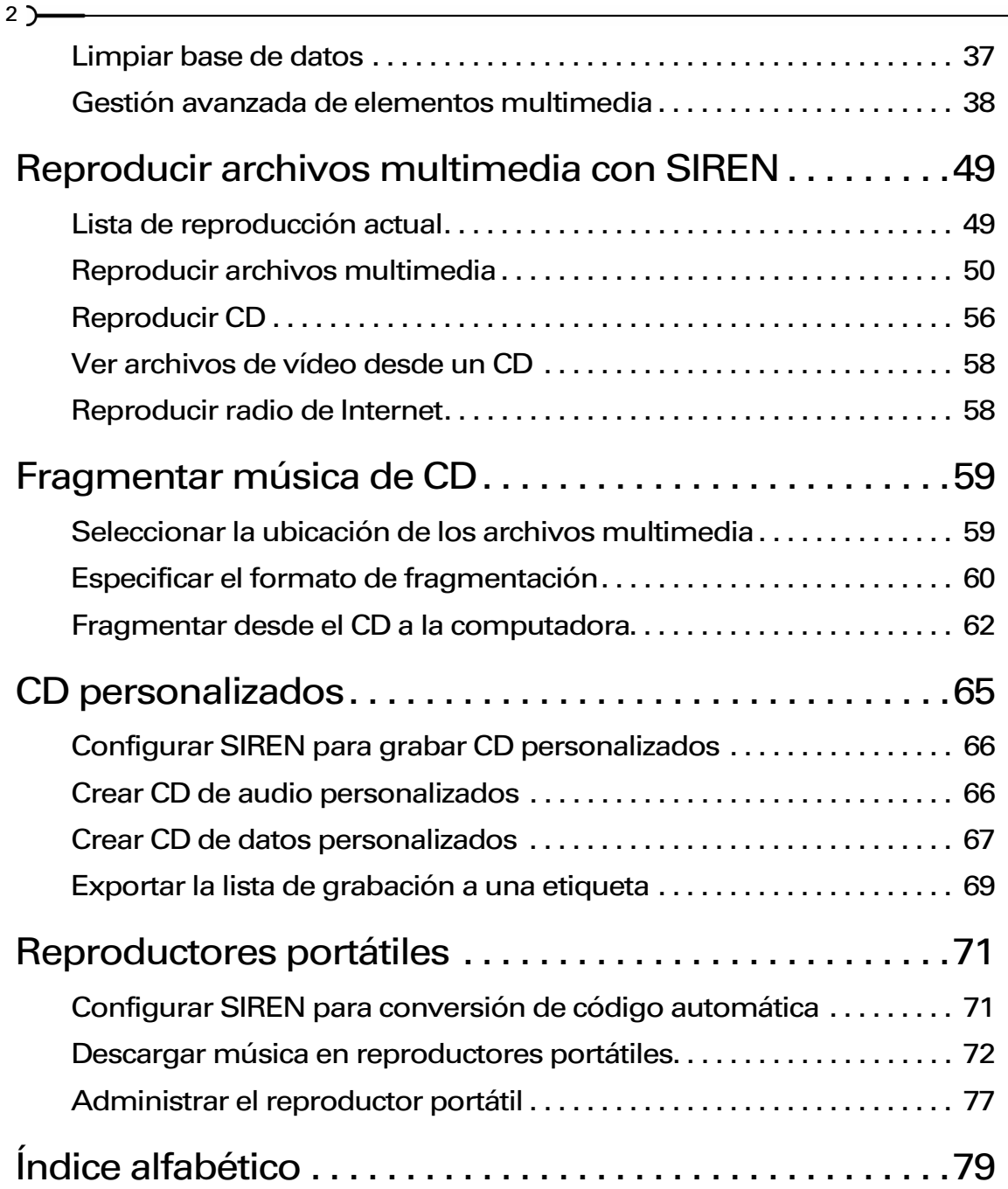

#### **CAPÍTULO**

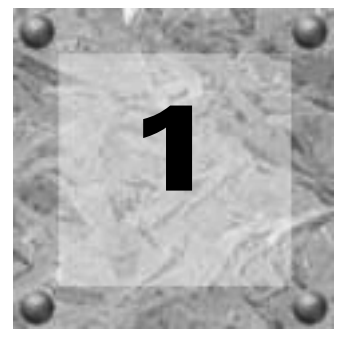

# <span id="page-6-0"></span>Descripción general

<span id="page-6-1"></span>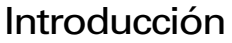

Sonic Foundry se enorgullece de presentar SIREN 2.0, un programa de software que permite reproducir discos de audio compactos (CD), archivos de música y vídeo de su computadora y de Internet. Además, SIREN permite codificar (fragmentar) música procedente de colecciones de CD personales en la computadora, crear (grabar) CD personalizados (Sólo SIREN) personalizados y descargar música en reproductores portátiles.

SIREN le permite organizar todos sus archivos multimedia en una biblioteca personal, lo que facilitará la localización de vídeo y canciones específicas dentro de una amplia colección. SIREN también permite crear listas de reproducción personalizadas que definen el orden o el tipo de elementos que se van a reproducir.

SIREN codifica y comprime archivos de audio para almacenarlos y distribuirlos más fácilmente y con mayor eficacia.

## <span id="page-6-2"></span>Uso de este manual

Si no desea adquirir la versión completa de SIREN, puede adquirir SIREN XPress, una versión limitada y gratuita de la aplicación. Este manual se proporciona para ayudar tanto a los usuarios de la versión completa de SIREN Jukebox como a los usuarios de SIREN XPress. Para evitar cualquier tipo de confusión, se han identificado aquellas funciones que sólo se incluyen en la versión completa de SIREN con el icono siguiente:

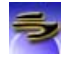

Además, cualquier característica exclusiva de SIREN XPress se identificará y describirá cuando corresponda.

## <span id="page-7-0"></span>Características principales de SIREN

**4**

SIREN le ayudará a crear y administrar colecciones multimedia personales. Podrá:

- Reproducir archivos multimedia y CD.
- Fragmentar música de CD en la unidad de disco duro de la computadora para reproducirla posteriormente.
- Organizar archivos multimedia en listas de reproducción personalizadas.
- Almacenar información de artista, álbum y títulos de canciones de toda la música de la biblioteca.
- Valorar las pistas y posteriormente visualizar o confeccionar una lista de temas favoritos.
- Crear CD de datos o audio a partir de las pistas almacenadas en la biblioteca de música.
- Descargar música en reproductores portátiles.

Si dispone de conexión a Internet, podrá aprovechar las siguientes funciones adicionales:

- Identificar CD y obtener de forma automática los nombres de artista, álbum y canciones de la base de datos de CDDB.
- Escuchar más de 200 emisoras de radio en Internet de diversos géneros y estilos (Sólo SIREN Jukebox).
- Navegar por la Web con el navegador incorporado.
- Transferir archivos de vídeo y audio a través de una red.
- Descargar nueva música de Internet.

## <span id="page-7-1"></span>Requisitos del sistema

El rendimiento de SIREN depende de los componentes del sistema. Los requisitos del sistema recomendados son los siguientes.

- Procesador a 300 MHz
- Tarjeta de sonido compatible con Windows
- Unidad de CD-ROM (sólo para instalación desde CD-ROM)
- Unidad de CD-R compatible (sólo para grabación de CD)
- 64 MB de RAM
- Adaptador gráfico de color de 24 bits
- 20 MB de espacio en disco duro para la instalación del programa
- DirectX® Media 6.0 o posterior (incluido en el CD-ROM)
- Microsoft $\overline{\text{W}}$  Windows $\overline{\text{W}}$  98, ME o 2000
- Internet Explorer 4.0 o posterior para ver la ayuda en línea (versión 5.0 incluida en el CD-ROM)
- Adobe® Acrobat® Reader™ 4.0 para ver el manual en formato PDF

## <span id="page-8-0"></span>Registro

## Registrar una copia de SIREN Jukebox descargada de Internet

Si adquirió una versión completa de SIREN 2.0 en el sitio Web de Sonic Foundry, recibirá un número de serie por correo electrónico. Introduzca el número de serie para obtener la versión completa de SIREN 2.0.

Una vez introducido el número de serie, aparecerá un cuadro de diálogo de registro que le indicará cómo registrar el programa. Para poder seguir utilizando la versión completa de SIREN 2.0, deberá registrar el producto antes de los siete días.

## Registrar una copia de Sonic Foundry SIREN Jukebox en CD

Para desbloquear las múltiples funciones de SIREN, deberá introducir el número de serie que aparece en la portada del manual la primera vez que ejecute SIREN.

Una vez desbloqueado SIREN, aparecerá un cuadro de diálogo de registro que le indicará cómo registrar el programa. Aunque el registro no es obligatorio, sí será necesario para poder recibir funciones avanzadas, actualizaciones de la aplicación y promociones especiales de Sonic Foundry.

## Adquirir SIREN Jukebox a partir de SIREN XPress

Si no adquirió la versión completa de SIREN, aparecerá un cuadro de diálogo de número de serie la primera vez que inicie el programa. En este cuadro de diálogo puede optar por introducir un número de serie para disponer de la versión completa de SIREN o utilizar SIREN XPress.

#### Adquirir SIREN Jukebox en línea

- 1. Inicie SIREN XPress 2.0.
- 2. En el menú **Ayuda**, seleccione Actualización instantánea. Aparecerá el cuadro de diálogo Adquirir una actualización.
- 3. Seleccione el botón de opción Deseo realizar la compra en línea y haga clic en **Eguente**>). El sistema intentará iniciar el navegador y conectar con el sitio Web de Sonic Foundry.
- 4. Siga las instrucciones para adquirir la actualización. Una vez realizada la transacción, se le enviará por correo electrónico un código de activación.
- 5. Introduzca el código de activación y haga clic en **Finalizar**. La versión completa de SIREN se desbloqueará.

CAP. 1 DESCRIPCIÓN GENERAL

#### Adquirir SIREN Jukebox por teléfono

1. Ejecute SIREN XPress 2.0.

**6**

- 2. En el menú **Ayuda**, seleccione Actualización instantánea. Aparecerá el cuadro de diálogo Adquirir una actualización.
- 3. Seleccione el botón de opción Deseo realizar la compra por teléfono y haga clic en *Siguente*). Aparecerá el cuadro de diálogo Adquirir una actualización por teléfono.
- 4. Anote los números de identificación de la computadora y póngase en contacto con el servicio de atención al cliente de Sonic Foundry en los números de teléfono siguientes:
	- 1-800-577-6642 en EE.UU., Canadá e Islas Vírgenes
	- +800-000-76642 en Australia, Dinamarca, Francia, Alemania, Italia, Suecia, Reino Unido, Países Bajos y Japón
	- +608-204-7703 para el resto de países
- 5. Una vez realizada la transacción, introduzca el código de activación y haga clic en Finalizar . La versión completa de SIREN se desbloqueará.

Nota: *El ID de la computadora es un número que permite identificar la computadora, pero sólo con fines relacionados con la licencia. No contiene ningún tipo de información específica acerca del usuario, la computadora ni ningún archivo o dato que se encuentre almacenado en el sistema. Sonic Foundry es consciente de su preocupación por la privacidad, por lo que sólo recopilará aquellos datos que sean necesarios para que el uso de los productos y/o Internet sea tan eficaz y satisfactorio como sea posible.*

Registrar una versión de SIREN XPress que se recibió de forma gratuita con otro producto

Si recibió SIREN XPress de forma gratuita con otro producto, seleccione Registrar SIREN en el menú **Ayuda** para registrar el producto en línea. Si no dispone de acceso a Internet, llame a cualquiera de los números anteriores en horas de oficina para registrar SIREN Xpress por teléfono.

## <span id="page-10-0"></span>Archivos multimedia

Se consideran archivos multimedia aquellos archivos de vídeo o audio que SIREN reproduzca desde una computadora, red o CD.

## Formatos de archivo de audio

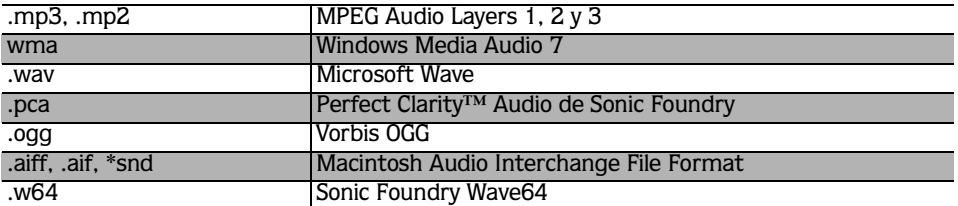

SIREN admite los siguientes formatos de archivo de audio:

Perfect Clarity™ Audio es un formato de archivo comprimido que conserva cada uno de los bits de datos de audio. A diferencia de algunos formatos de audio como, por ejemplo, \*.mp3, \*.wma o RealMedia, que implican cierta pérdida de datos, este formato garantiza la integridad del audio tras aplicar el algoritmo de compresión/descompresión. La calidad de audio será la misma antes y después. El códec de Perfect Clarity Audio reduce el tamaño de los archivos entre un 20% y un 60% respecto al original. En un CD de 60 minutos, esto puede suponer un ahorro de más de 200 Megabytes.

## Formatos de archivo de vídeo

SIREN admite los siguientes formatos de archivo de vídeo:

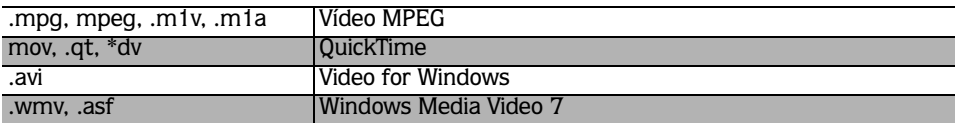

## Formatos de lista de reproducción

SIREN admite los formatos de lista de reproducción .m3u y .pls.

## Transferencia interactiva

SIREN también admite la transferencia multimedia interactiva. Este tipo de transferencia incluye aquellos archivos multimedia, de vídeo o de audio que se pueden reproducir mientras se descargan de una red. Por ejemplo, con SIREN es posible reproducir programas de radio que se transmiten por Internet.

## <span id="page-11-0"></span>Utilizar la ayuda en línea

**8**

SIREN incluye un sistema de ayuda en línea que contiene información detallada acerca de todos los componentes y funciones del programa. Para consultar la ayuda en línea es necesario que esté instalado en el sistema Internet Explorer 4.0 o una versión posterior (el CD-ROM de SIREN incluye la versión 5.0).

## Acceder a la ayuda

Se puede acceder a la ayuda en línea a través del teclado o del menú **Ayuda**.

#### Ventana principal de la ayuda

Para acceder a la ventana principal de la ayuda, seleccione Contenido e índice en el menú **Ayuda** o pulse la tecla F1]. La ventana principal de la ayuda contiene tres fichas que permiten localizar la información deseada.

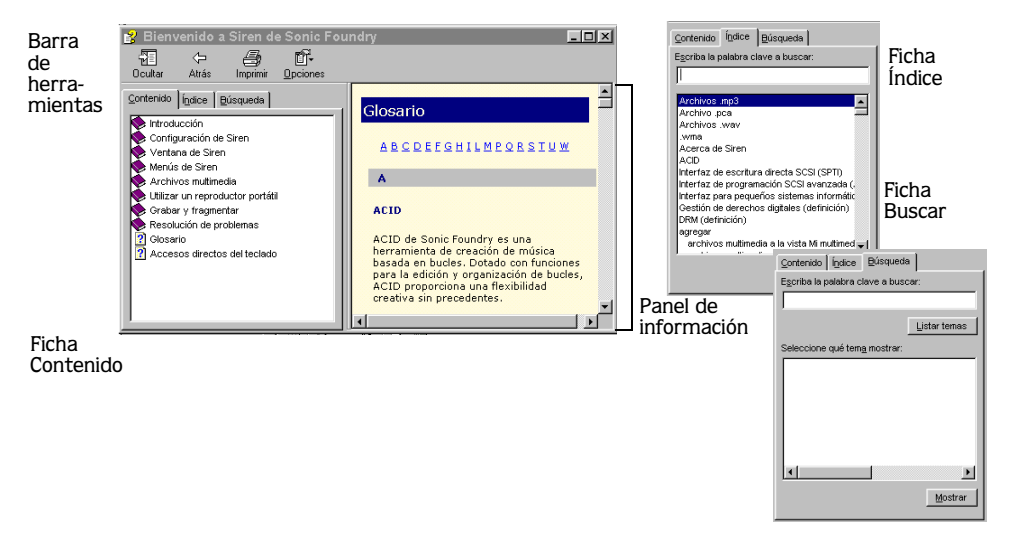

La ficha Contenido enumera de forma ordenada los temas de ayuda disponibles. Haga clic en un libro  $(\diamondsuit)$  y en una página de tema  $(\square)$  para mostrar un tema.

La ficha Índice proporciona una lista completa de los temas de ayuda disponibles. Utilice la barra de desplazamiento para desplazarse por la lista o introduzca una palabra en el cuadro de texto para localizar rápidamente los temas relacionados. Seleccione el tema y haga clic en Mostrar

DESCRIPCIÓN GENERAL **CAP.** 1

La ficha Buscar permite introducir una palabra clave y mostrar todos los temas relacionados de la ayuda en línea. Introduzca una palabra clave en el cuadro de texto y haga clic en Listartemas |. Seleccione un tema de la lista y haga clic en Mostrar |. El tema seleccionado se mostrará en el panel de información.

### Ayuda en la Web

En el sitio Web de Sonic Foundry podrá encontrar ayuda adicional. Para conectarse rápidamente al sitio Web de Sonic Foundry, vaya al menú **Ayuda**, seleccione Sonic Foundry en la Web y elija el tema de ayuda adecuado del submenú. SIREN iniciará el navegador interno e intentará conectarse a la página correspondiente del sitio Web de Sonic Foundry a través de su proveedor de servicios de Internet (ISP).

## <span id="page-12-0"></span>Configuración de SIREN

Antes de utilizar SIREN es necesario configurar algunos valores operativos para poder aprovechar todas las ventajas de las funciones de SIREN.

Estos valores se pueden configurar ejecutando el Asistente de configuración de SIREN o mediante la opción Preferencias del menú **Opciones**.

## Asistente de configuración

El Asistente de configuración se inicia automáticamente la primera vez que se ejecuta SIREN y permite configurar las preferencias del programa. Para iniciar el Asistente de configuración también se puede seleccionar Asistente de configuración en el menú **Opciones**. El Asistente de configuración permite:

- Identificar una dirección de correo electrónico para la base de datos de discos compactos (CDDB).
- Establecer la ubicación de la carpeta multimedia.
- Buscar archivos multimedia en la computadora.
- Establecer un sistema de seguridad para los archivos de música almacenados en la biblioteca.
- Definir SIREN como el reproductor predeterminado para determinados tipos de archivo multimedia.

## Preferencias de SIREN

Las preferencias de SIREN proporcionan parámetros adicionales que permiten controlar la recopilación, organización y reproducción de archivos multimedia, así como la apariencia y el funcionamiento de SIREN. Las preferencias se dividen en temas mediante fichas. Si desea obtener información adicional sobre algún parámetro específico, consulte la ayuda en línea.

#### CAPÍTULO

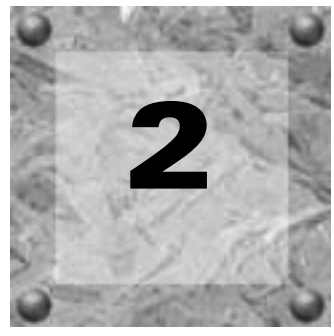

## <span id="page-14-0"></span>Paneles de **SIREN**

<span id="page-14-1"></span>Ventana principal

A continuación, se describen los distintos paneles y la ventana principal de SIREN. Es posible mover o cambiar el tamaño de cada uno de estos paneles para que se ajusten a sus necesidades. *[Si desea obtener más información, consulte Personalizar la ventana de SIREN en la](#page-23-0)  [página 20](#page-23-0)*.

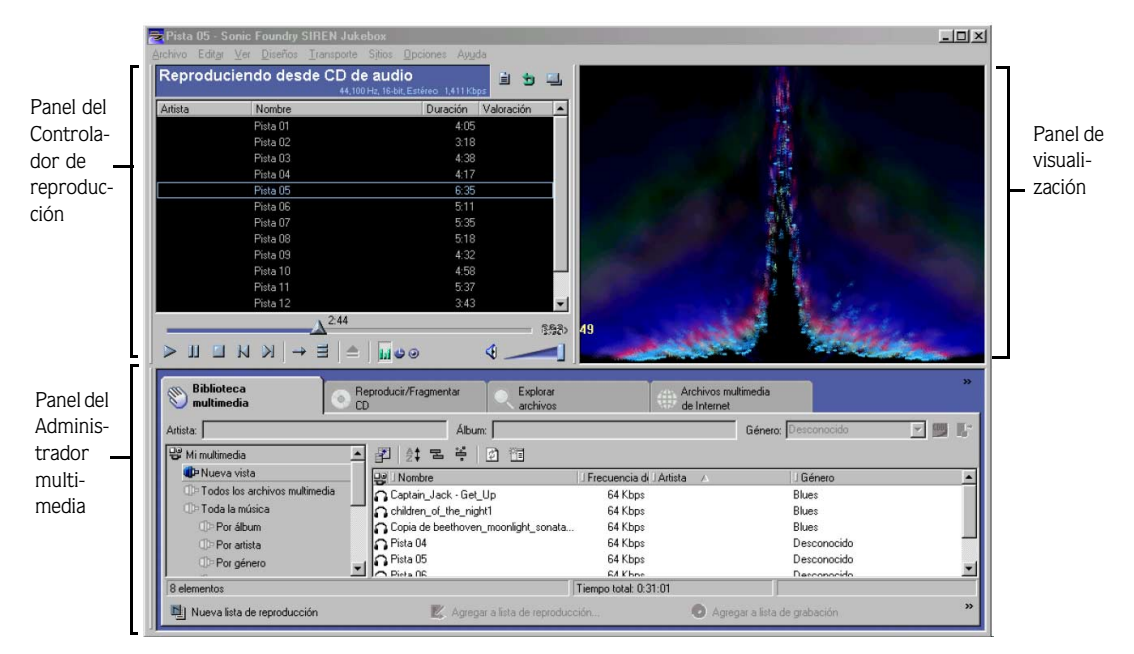

## <span id="page-15-0"></span>Paneles

SIREN incorpora una serie de paneles diseñados para ayudar al usuario a controlar colecciones multimedia, personalizar atributos de audio y mejorar el uso de Jukebox.

## Controlador de reproducción

El Controlador de reproducción contiene todos los elementos necesarios para controlar la reproducción.

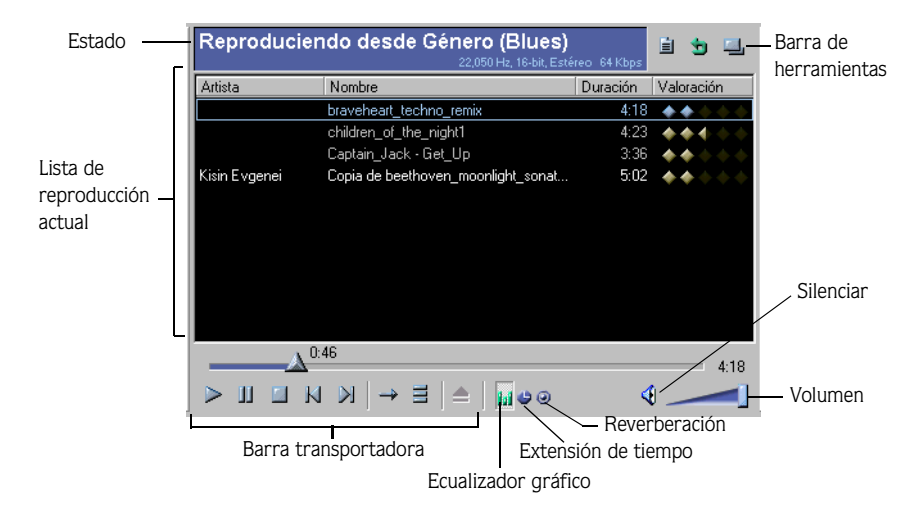

#### Estado/Barra de herramientas

Durante la reproducción, la barra de estado proporciona información acerca del archivo que se está reproduciendo como, por ejemplo, la ubicación del archivo, la frecuencia de muestra, la profundidad de bit, los canales y la frecuencia de bits. Durante la grabación (fragmentación) de un CD a la computadora, la barra de estado muestra mensajes de progreso como, por ejemplo, "Codificando archivos (2 de 6)". En la tabla que aparece a continuación se describen los tres iconos de la barra de herramientas del Controlador de reproducción.

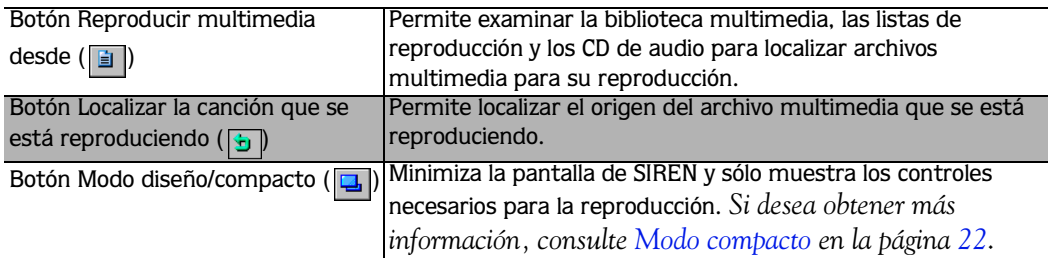

#### Lista de reproducción actual

SIREN genera una lista de reproducción en el Controlador de reproducción cada vez que se especifica una carpeta, CD, vista o archivo multimedia para la reproducción. A continuación, los archivos multimedia se reproducen en el orden establecido en la lista de reproducción actual.

#### Barra transportadora

La barra transportadora contiene los botones correspondientes al control de reproducción multimedia de SIREN.

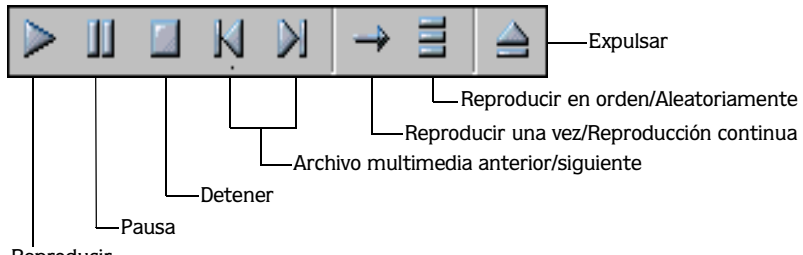

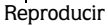

En la tabla que aparece a continuación, se describen cada uno de los botones de reproducción y sus equivalentes en el teclado.

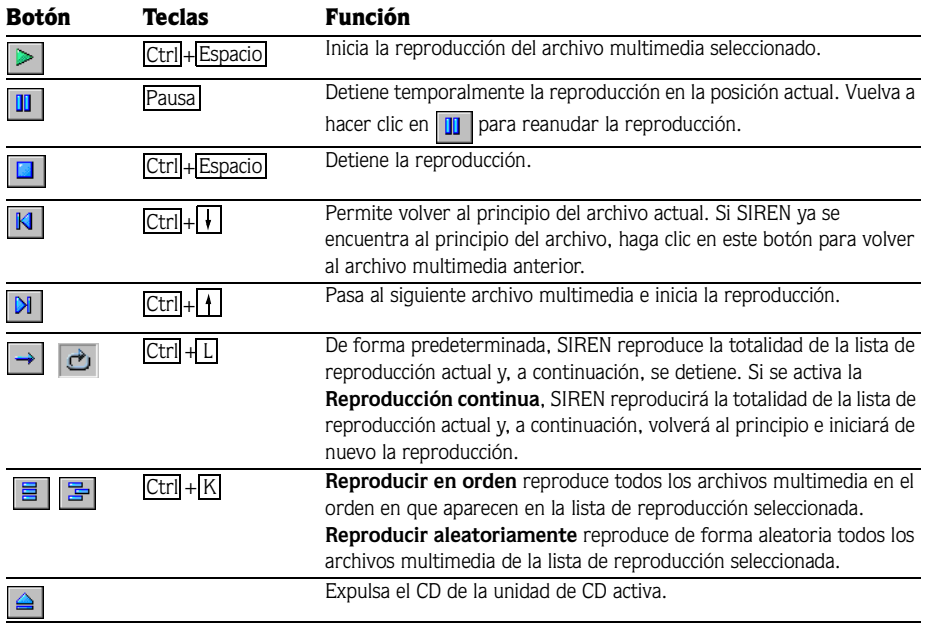

#### Ecualizador gráfico

El Ecualizador gráfico divide el espectro de audio en 16 bandas y permite aumentar o reducir frecuencias concretas para personalizar el sonido. Haga clic en el icono del Ecualizador gráfico ( ) para abrir el menú. Este menú permite realizar de un modo rápido cualquiera de las acciones siguientes:

- Desactivar el ecualizador gráfico.
- Seleccionar un valor de ecualización predeterminado.
- Definir un valor de ecualización personalizado (Sólo SIREN Jukebox).

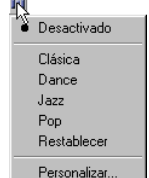

SIREN Jukebox proporciona cuatro valores de ecualización predeterminados y permite crear valores de ecualización personalizados. Si está utilizando SIREN Xpress sólo dispondrá de los valores predeterminados Clásica y Pop y no podrá crear valores personalizados.

Para definir un valor de ecualización personalizado, realice el procedimiento siguiente:

- 1. En el menú Ecualizador gráfico, seleccione Personalizado. Aparecerá el cuadro de diálogo Ecualizador gráfico.
- 2. Para ajustar una banda, arrastre el control hacia arriba o hacia abajo.

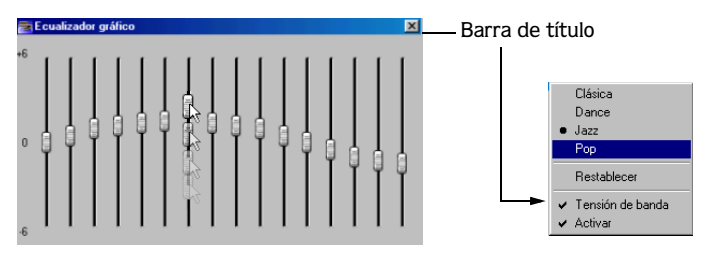

Es posible ajustar cada una de las bandas de forma independiente o a través de la tensión de banda. La tensión de banda hace que los ajustes que se están realizando en una banda afecten a las bandas adyacentes. La tensión de banda se activa automáticamente. Sin embargo, puede desactivarla si hace clic con el botón derecho en la barra de título del cuadro de diálogo Ecualizador gráfico y selecciona Tensión de banda en el menú contextual.

3. Cierre el cuadro de diálogo Ecualizador gráfico. La ecualización personalizada se aplicará al audio y el icono del Ecualizador gráfico que aparece en el panel del Controlador de reproducción cambiará de color.

**14**

#### Extensión de tiempo

La Extensión de tiempo altera la duración de una canción sin cambiar el tono. Tenga en cuenta que esta función resulta más efectiva cuando se realiza una expansión o compresión de tiempo baja-media. Si se intenta alterar la duración de una canción de forma considerable, es posible que la señal de audio resulte distorsionada.

Haga clic en el icono de Extensión de tiempo ( ) para abrir el menú. Este menú permite realizar de un modo rápido cualquiera de las acciones siguientes:

- Desactivar la Extensión de tiempo.
- Doblar la duración de una canción.
- Restablecer la duración y el tempo originales de una canción.
- Reducir a la mitad la duración de una canción.
- Crear una extensión de tiempo personalizada (Sólo SIREN Jukebox).

La versión completa de SIREN Jukebox permite seleccionar una extensión de tiempo predeterminada así como crear una propia. Si está utilizando SIREN Xpress, sólo dispondrá de los valores predeterminados -10% y +10% y no podrá crear valores personalizados.

Para definir una extensión de tiempo personalizada:

1. En el menú Extensión de tiempo, seleccione Personalizado. Aparecerá el cuadro de diálogo Extensión de tiempo.

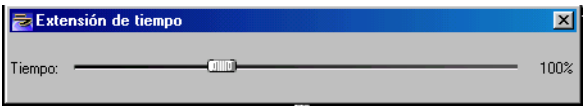

2. Arrastre el control hacia la derecha o hacia la izquierda. Si arrastra el control hacia la derecha, aumentará la velocidad de la canción y disminuirá su duración. Si arrastra el control hacia la izquierda, disminuirá la velocidad de la canción y aumentará su duración.

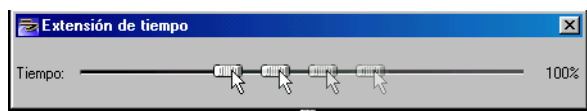

3. Cierre el cuadro de diálogo Extensión de tiempo. La configuración personalizada se aplicará al audio y el icono de Extensión de tiempo que aparece en el panel del Controlador de reproducción cambiará de color.

Nota: *Haga doble clic en el control de*  Extensión de tiempo *para que se restablezcan la duración y el tempo originales de la canción.*

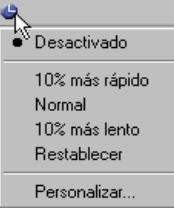

#### Reverberación

La Reverberación permite simular la acústica de distintos recintos y situaciones. Esta función también permite crear efectos interesantes, ya que reproduce sonidos en lugares reales o ficticios en los que normalmente no se escuchan. Haga clic en el icono de Reverberación

( ) para abrir el menú Reverberación. Este menú permite realizar cualquiera de las acciones siguientes:

- Desactivar la Reverberación.
- Seleccionar un valor de Reverberación predeterminado.
- Definir un efecto de reverberación personalizado (Sólo SIREN Jukebox).

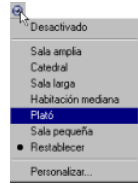

La opción Reverberación de SIREN incluye tres parámetros individuales:

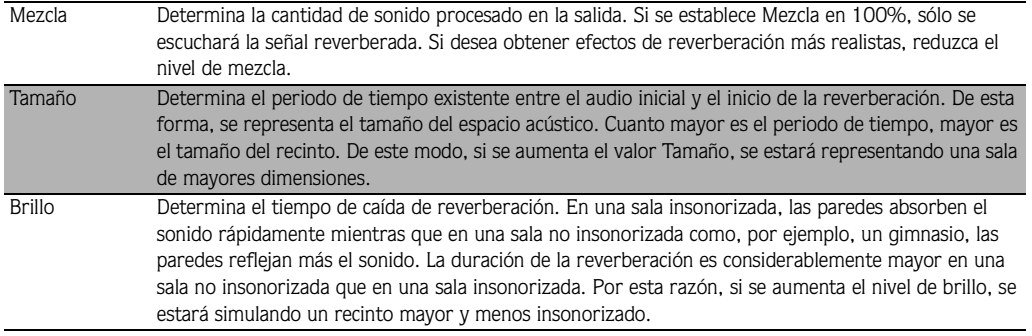

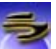

La versión completa de SIREN Jukebox incluye seis valores de reverberación predeterminados y permite crear efectos de reverberación personalizados. Sin embargo, la versión limitada SIREN Xpress sólo incorpora los valores predeterminados Sala amplia y Sala pequeña y no permite crear valores personalizados.

Para definir un efecto de reverberación personalizado, realice el procedimiento siguiente:

1. En el menú Reverberación, seleccione Personalizado. Aparecerá el cuadro de diálogo Reverberación.

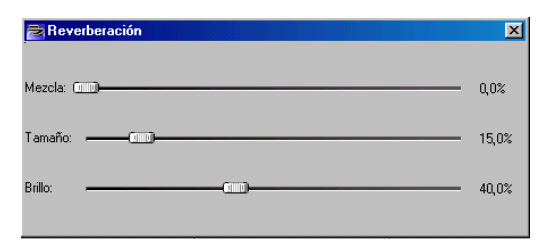

2. Al igual que con el Ecualizador gráfico, el usuario puede arrastrar el control hacia la derecha o hacia la izquierda para definir los valores de Reverberación. Arrastre el control hacia la derecha o hacia la izquierda para aumentar o disminuir el valor respectivamente.

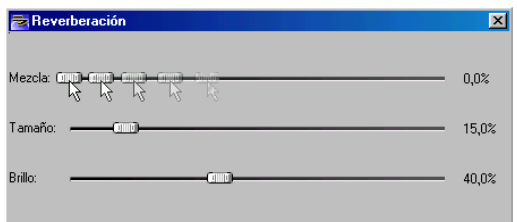

3. Cierre el cuadro de diálogo Reverberación. La reverberación personalizada se aplicará al audio y el icono de Reverberación que aparece en el panel del Controlador de reproducción cambiará de color.

Le animamos a que experimente con los parámetros de la Reverberación para crear efectos personalizados.

#### Volumen

El control de volumen permite ajustar el volumen de reproducción de SIREN. Para ajustar el volumen, arrastre el control hacia la derecha o hacia la izquierda.

- Arrastre el control hacia la derecha para aumentar el volumen de reproducción.
- O hacia la izquierda para disminuirlo.

El botón Silenciar ( $\Box$ ) desactiva temporalmente el audio. Vuelva a hacer clic en este botón para desactivar la función Silenciar.

#### **18**

## Visualizar

El panel de Visualización permite visualizar:

- Indicadores de volumen normal y máximo (Sólo SIREN Jukebox).
- Visualizaciones en tiempo real basadas en el análisis de forma de onda de las canciones.
- Visualizaciones en tiempo real basadas en el análisis FFT (Fast Fourier Transform) de las canciones.
- Vídeos.

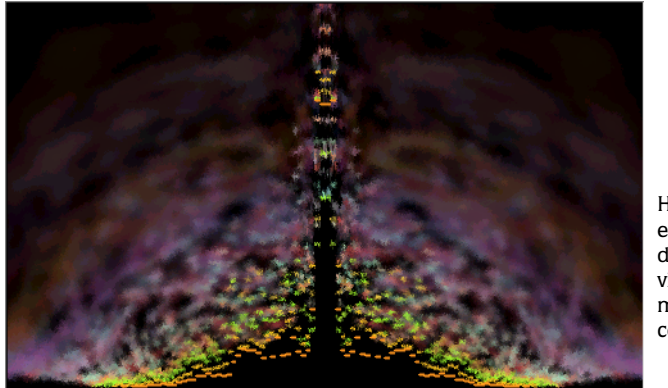

Haga clic con el botón derecho para visualizar un menú contextual

Para seleccionar una visualización, haga clic con el botón derecho y seleccione la visualización en el menú contextual. Para visualizar vídeos en el panel de Visualización, deberá seleccionarlos desde cualquiera de las fuente disponibles de SIREN.

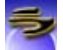

Si se selecciona Modo de pantalla completa, la visualización ocupará la totalidad de la pantalla y se mostrará con la resolución especificada por el usuario. Para salir del Modo de pantalla completa, pulse Esc].

#### **19**

## Administrador multimedia

El panel del Administrador multimedia de SIREN contiene una serie de fichas que permiten acceder a toda una variedad de herramientas diseñadas para facilitar la creación y administración de bibliotecas multimedia personales.

|                                                    | Fichas                          |                                 |                                    | Barra de herramientas |
|----------------------------------------------------|---------------------------------|---------------------------------|------------------------------------|-----------------------|
| <b>Biblioteca</b><br>ò.<br>multimedia<br><b>CD</b> | Reproducir/Fragmentar           | Explorar<br>archivos            | Archivos multimedia<br>de Internet | $\rightarrow$         |
| Artista:                                           | Álbum:                          |                                 | Género:                            |                       |
| 말 Mi multimedia                                    | │ ᢢ 님 쓸│<br>閐<br>- 61 海         |                                 |                                    |                       |
| <b>UP</b> Nueva vista                              | 및 INombre                       | Frecuencia de bits   J Duración | Género                             | I Tipo de archivo     |
| OP Todos los archivos multimedia                   | obraveheart techno remix        | 64 Kbps                         | 4:18 Blues                         | Audio MP3             |
| <b>□□ Toda la música</b>                           | children_of_the_night1          | 64 Kbps                         | 4:23 Blues                         | Audio MP3             |
| <b>OF</b> Por álbum                                | Captain Jack - Get Up           | 64 Kbps                         | 3:36 Blues                         | Audio MP3             |
| <b>ID</b> Por Artista [1]                          | $\Omega$ Pista 04               | 64 Kbps                         | 4:24 Desconocido                   | Audio MP3             |
| <b>O</b> Por artista<br>$CD = 12$                  | $\Omega$ Pista 05               | 64 Kbps                         | 3:16 Desconocido                   | Audio MP3             |
| 8 elementos                                        |                                 | Tiempo total: 0:31:01           |                                    |                       |
| II Nueva lista de reproducción                     | Agregar a lista de reproducción |                                 | Agregar a lista de grabación       |                       |

#### Biblioteca multimedia

Haga clic en la ficha Biblioteca multimedia para ver el contenido de la biblioteca multimedia personal. Esta ficha permite reproducir archivos multimedia así como crear y administrar vistas y listas de reproducción.

#### Reproducir/Fragmentar CD

La ficha Reproducir/Fragmentar CD muestra el contenido del CD de audio que se encuentra en la unidad de CD-ROM del sistema. Esta ficha permite reproducir los archivos multimedia de un CD y proceder a su fragmentación en la Biblioteca multimedia.

#### Explorar archivos

La ficha Explorar archivos muestra el contenido del sistema de archivos de la computadora, incluyendo conexiones de red, unidades de disco duro y unidades de CD. También contiene una lista de codificación que muestra el estado de los archivos que se están agregando a la biblioteca.

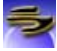

#### Multimedia de Internet

La ficha Multimedia de Internet ejecuta un navegador interno que le permitirá buscar elementos multimedia en Internet sin necesidad de salir de SIREN.

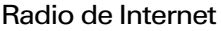

La ficha Radio de Internet ejecuta un navegador interno que le permitirá conectarse a más de 200 programas de radio que se transmiten por Internet. Esta ficha permite confeccionar una lista con las emisoras de radio favoritas seleccionadas de entre los enlaces proporcionados o de otros sitios de Internet.

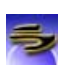

### Grabar CD

La ficha Grabar CD muestra los elementos multimedia que se han seleccionado para la grabación y permite grabar CD de audio en formato de audio o formato de datos.

#### Reproductor portátil

La ficha Reproductor portátil muestra los elementos multimedia que se van a transferir a un reproductor multimedia portátil y controla el proceso de transferencia de dichos archivos.

## <span id="page-23-0"></span>Personalizar la ventana de SIREN

Con el propósito de personalizar la apariencia de la aplicación, es posible activar, desactivar, cambiar de tamaño y mover los paneles de SIREN.

## Activar/Desactivar un panel

Para activar o desactivar un panel, seleccione el panel que desee en el menú **Ver**.

## Cambiar el tamaño de un panel

Para cambiar el tamaño de un panel, haga clic y arrastre el borde del panel. El tamaño de algunos paneles sólo se puede modificar en determinadas direcciones.

#### Mover un panel

- 1. Coloque el puntero del ratón sobre el borde izquierdo del panel que desea mover. El puntero se convertirá en una flecha de doble punta  $(\leftrightarrow)$ .
- 2. Arrastre el panel hasta la nueva ubicación.
- 3. Suelte el botón del ratón para colocar el panel en la nueva posición.

## Diseños de panel

Si desea conservar la organización y el tamaño actuales de los paneles de SIREN, deberá guardar dicho diseño. Una vez guardado, podrá recuperarlo en un momento posterior.

#### Guardar un diseño

- 1. Defina el tamaño y la organización de los paneles de SIREN.
- 2. En el menú **Ver**, seleccione Diseño y, a continuación, Guardar diseño. Aparecerá el cuadro de diálogo Guardar diseño.

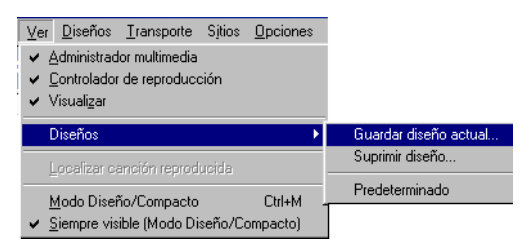

3. Introduzca el nombre del diseño en el cuadro de texto Guardar el diseño actual como y haga  $clic$  en  $\Box$   $Aceptar$   $\Box$ 

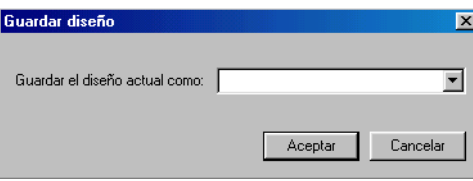

El nombre del diseño aparecerá en el submenú Diseños. Cada vez que se seleccione el diseño, los paneles de SIREN adoptarán la organización guardada con dicho nombre.

#### Suprimir un diseño

1. En el menú **Ver**, seleccione Diseño y, a continuación, Suprimir diseño desde el submenú. Aparecerá el cuadro de diálogo Suprimir diseño.

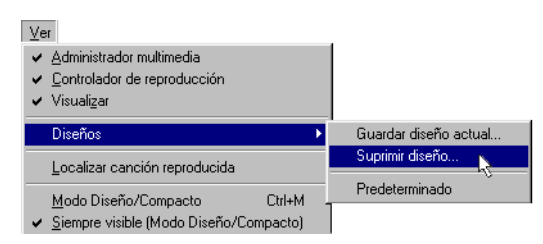

2. Especifique el nombre del diseño que desea suprimir en la lista desplegable Suprimir qué diseño. Haga clic en **Laceptan**.

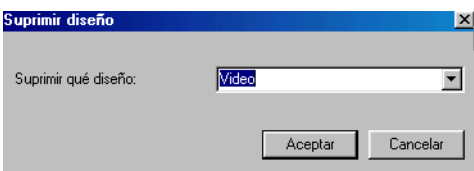

Se eliminará el diseño seleccionado del submenú Diseños.

## <span id="page-25-0"></span>Modo compacto

SIREN permite establecer la aplicación en el modo compacto y utilizar distintos diseños con el fin de proporcionar una apariencia nueva a la interfaz de usuario. Aunque los diseños sólo incluyen parte de los controles de SIREN disponibles (normalmente la barra transportadora), resultan muy cómodos para su colocación en el escritorio y para proporcionar un control limitado del programa mientras se trabaja con otra aplicación.

#### Activar/Desactivar el modo compacto

Es posible alternar entre los modos normal y compacto de SIREN. Para ello, realice uno de los procedimientos siguientes:

- $\bullet$  Haga clic en  $\Box$  en la barra de herramientas del Controlador de reproducción .
- Seleccione Modo Diseño/Compacto en el menú **Ver**.
- Pulse  $\overline{\text{Ctrl}} + \overline{\text{M}}$ .

#### Seleccionar un diseño

SIREN incorpora distintos diseños. Para utilizar uno de estos diseños, basta con seleccionarlo en el menú **Diseños**. SIREN pasará automáticamente al modo compacto y aparecerá con el nuevo diseño. Los gráficos que aparecen a continuación muestran dos de los posibles diseños de SIREN.

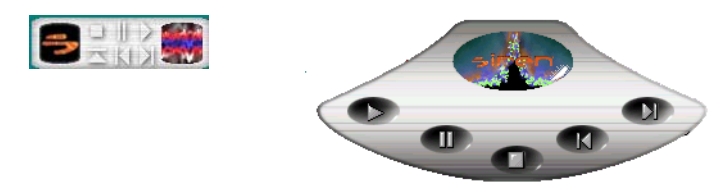

#### Obtener más diseños

Es posible descargar diseños de SIREN adicionales así como los recursos necesarios para crear diseños personalizados. Para descargar nuevos diseños o el paquete Sonic Foundry Skin Grafter, seleccione Obtener diseños en el menú **Diseños**. SIREN ejecutará el navegador interno e intentará conectarse a la página del sitio Web de Sonic Foundry dedicada al soporte de diseños de SIREN.

#### CAPÍTULO

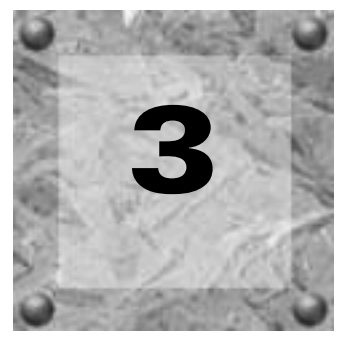

## <span id="page-28-0"></span>**Organizar** archivos multimedia

## <span id="page-28-1"></span>Organizar archivos multimedia

Es posible ordenar, clasificar y filtrar los archivos multimedia que se encuentran en la ficha Biblioteca multimedia. SIREN organiza los archivos multimedia de acuerdo con la información contenida en ellos, incluidos artista, álbum y género. SIREN ubica los archivos que no contengan ningún tipo de información en una carpeta Desconocido que existe en cada una de las categorías.

Además de la organización predeterminada que proporciona la ficha Biblioteca multimedia, SIREN también puede crear listas de reproducción personalizadas. *[Si desea obtener más](#page-37-0)  [información, consulte Listas de reproducción personalizadas en la página](#page-37-0) 34*.

## Información del CD

Se mostrará la información del CD en el caso de que SIREN pueda obtenerla, ya sea desde el propio CD o desde una base de datos local.

## Configurar las preferencias de información de CD

Antes de utilizar las funciones de información de CD de SIREN, configure las preferencias de la base de datos multimedia.

Para establecer las preferencias de la base de datos multimedia, realice el procedimiento siguiente:

- 1. En el menú **Opciones**, seleccione Preferencias. Aparecerá el cuadro de diálogo Preferencias.
- 2. Seleccione la ficha Información del CD.
- 3. Active las casillas de verificación que se correspondan con las opciones de información de CD que desee y haga clic en  $\frac{Apizer}{}$ . SIREN está configurado para obtener información del CD de forma automática al insertar un CD y hacer clic en la ficha Reproducir/ Fragmentar CD.

Si desea obtener más información acerca de determinadas opciones de información del CD, consulte la ayuda en línea.

## Base de datos de discos compactos

Además de la opción descrita con anterioridad, SIREN puede obtener información de CD en la base de datos de discos compactos (CDDB) que se encuentra en Internet.

#### <span id="page-29-0"></span>Configurar la base de datos CDDB

Normalmente se configura la base de datos CDDB mediante el Asistente de configuración que se inicia la primera vez que se ejecuta SIREN. Sin embargo, es posible modificar en cualquier momento la configuración de la base de datos CDDB.

Para modificar la configuración de la base de datos CDDB, realice el procedimiento siguiente:

- 1. En el menú **Opciones**, seleccione Preferencias. Aparecerá el cuadro de diálogo Preferencias.
- 2. Seleccione la ficha Información del CD.
- 3. Si lo desea, active la casilla de verificación Obtener información del CD automáticamente desde Internet.
- 4. Introduzca la dirección de correo electrónico en el cuadro Dirección de correo electrónico y haga clic en <u>Aplicar</u> . De esta forma se configura la base de datos CDDB.

Nota: *Si no desea proporcionar una dirección de correo electrónico, active la casilla de verificación anónima.*

#### Utilizar la base de datos CDDB

- 1. Compruebe que la computadora se encuentre conectada a Internet.
- 2. Introduzca un CD en la unidad de CD-ROM y haga clic en la ficha Reproducir/Fragmentar CD que se encuentra en el panel del Administrador multimedia. Si SIREN está configurado para obtener información de la base de datos CDDB de forma automática, se accederá a dicha información y se mostrará. *[Si desea obtener más información, consulte](#page-29-0)  [Configurar la base de datos CDDB en la página](#page-29-0) 26*.

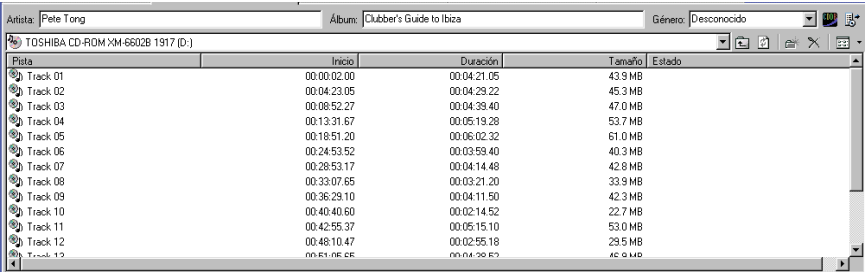

Si SIREN no está configurado para obtener información de la base de datos CDDB de forma automática, haga clic en , o bien diríjase al menú **Archivo**, seleccione Información del CD y, en el submenú, seleccione Obtener.

Nota: *Una vez que SIREN haya obtenido la información de la base de datos CDDB, ésta se guardará en una base de datos local.*

#### Problemas al conectarse a la base de datos CDDB

En algunas ocasiones, es posible que se produzcan problemas al conectarse a la base de datos CDDB. Cuando esto ocurra, realice el procedimiento siguiente:

- 1. En el menú **Opciones**, seleccione Preferencias. Aparecerá el cuadro de diálogo Preferencias.
- 2. Seleccione la ficha Información del CD.
- 3. Haga clic en . Se mostrará una lista de los sitios de la base de datos CDDB que se encuentren disponibles.
- 4. Seleccione un sitio y haga clic en . SIREN se conectará al sitio nuevo de la base de datos CDDB cuando se le indique.

#### Enviar información a la base de datos CDDB

Dado el número de CD que se publican cada año, es inevitable encontrar alguno sin información de la base de datos CDDB. Cuando ocurra esto, es posible enviar información a la base de datos CDDB. Esta información se agrega a la base de datos CDDB y se pone a disposición de futuros usuarios.

Para enviar información de CD a la base de datos CDDB, realice el procedimiento siguiente:

- 1. Inserte un CD para el que no exista información de la base de datos CDDB y haga clic en la ficha Reproducir/Fragmentar CD.
- 2. Introduzca la información del CD manualmente. *[Si desea obtener más información, consulte](#page-32-0)  [Agregar información del CD de forma manual en la página](#page-32-0) 29*.
- 3. Haga clic en  $|\mathbf{B}|$ , o bien diríjase al menú **Archivo**, seleccione Información del CD y, en el submenú, seleccione Enviar. SIREN intentará conectarse a la base de datos CDDB y enviar la información.

Si esta operación no se realiza satisfactoriamente, recibirá una notificación mediante correo electrónico. Los usuarios anónimos no recibirán ninguna notificación de los posibles problemas de envío.

## Agregar/modificar información sobre canciones

Habitualmente, SIREN obtiene información del CD a partir de un CD o base de datos local y la muestra en el panel del Administrador multimedia de SIREN. Cuando esta información no se encuentre disponible, SIREN mostrará información genérica sobre el CD. Por ejemplo, al insertar un CD de audio sin información de CD o cuando no es posible establecer la conexión a la base de datos CDDB, SIREN muestra una lista de las pistas ordenadas numéricamente.

Nota: *Los procedimientos siguientes para modificar información sobre canciones también se pueden utilizar para modificar información sobre vídeos.*

#### <span id="page-32-0"></span>Agregar información del CD de forma manual

Si SIREN no puede obtener información sobre las canciones de un CD, es posible introducir manualmente esta información antes de fragmentar la canción en la computadora. SIREN copia esta información al fragmentar el archivo de audio.

Para agregar información del CD, realice el procedimiento siguiente:

- 1. Introduzca un CD en la unidad de CD. SIREN le advertirá de que no es posible encontrar la información del CD y mostrará una lista de las canciones ordenadas numéricamente.
- 2. Introduzca la información correspondiente en los campos Álbum, Artista y Género.
- 3. Haga clic con el botón derecho en una canción y seleccione la opción Cambiar nombre en el menú contextual. Se mostrará un cuadro de edición en el lugar del título de la canción actual.
- 4. Introduzca el título de la canción y pulse Intro . SIREN almacena la información en una base de datos local y la recupera siempre que se inserte el CD. Por otra parte, esta información se conserva junto con la canción cuando ésta se fragmenta en la computadora.
- 5. Repita los pasos 3 a 5 para poner los nombres a las canciones que desee.

#### <span id="page-32-1"></span>Modificar información sobre canciones en vistas y listas de reproducción

Para agregar o modificar información sobre canciones de forma manual, realice cualquiera de las acciones siguientes:

• Seleccione la canción y modifique la información de género, álbum o artista en la ficha Biblioteca multimedia.

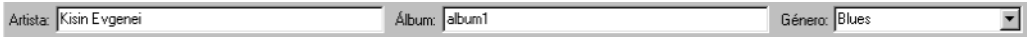

- Seleccione la canción y haga clic en el área situada bajo la columna de categoría que se modificará. SIREN se situará en modo de edición. Introduzca la información correcta y pulse:
	- · Intro para desplazarse una celda hacia abajo.
	- · Mayús + Intro para desplazarse una celda hacia arriba.
	- · Tabulador para desplazarse una celda hacia la derecha.
	- · Mayús + Tabulador para desplazarse una celda hacia la izquierda.

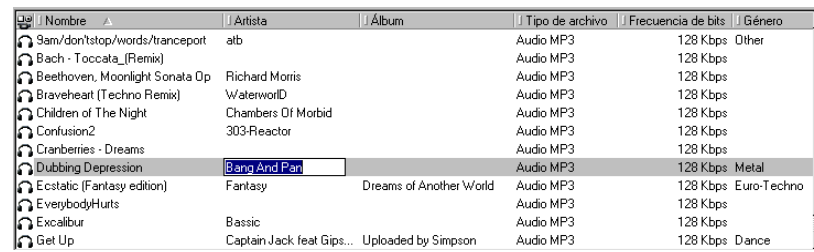

• Seleccione la canción y, a continuación, la opción Propiedades en el menú **Archivo**. Cuando se muestre el cuadro de diálogo Propiedades, seleccione la ficha Información de biblioteca. Modifique la información sobre canciones y haga clic en  $\Box$ Aceptar .

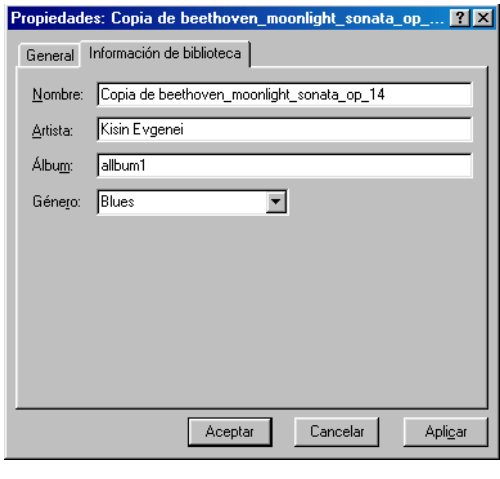

Nota: *Si se modifica la información de género, álbum o artista, la lista de archivos multimedia se ordenará de nuevo y la canción ocupará su lugar correspondiente. Si la información de género, álbum o artista no dispone de ninguna categoría, SIREN creará una vista nueva que contenga la canción.*

## Comando Cambiar nombre a los archivos automáticamente

A partir de la información obtenida en la base de datos multimedia local, es posible cambiar el nombre a los archivos multimedia vinculados. Esta función permite cambiar el nombre de un archivo para incluir la información sobre canciones disponible, de modo que sea posible identificarla con mayor facilidad. Al utilizar la función Cambiar nombre a los archivos automáticamente, SIREN utiliza el formato siguiente para los nombres modificados: artistaálbum-pista-título.extensión.

#### Utilizar el comando Cambiar nombre a los archivos automáticamente

- 1. En la ficha Biblioteca multimedia, seleccione un archivo multimedia.
- 2. En el menú **Editar**, seleccione Cambiar nombre a los archivos automáticamente. Se cambiará el nombre del archivo de acuerdo con el formato que SIREN utiliza para los nombres modificados.
- **3.** Haga clic en  $|\mathcal{D}|$  o pulse F5 para actualizar la lista de archivos multimedia.

Nota: Cambiar nombre a los archivos automáticamente *se puede utilizar en diversos archivos de forma simultánea.*

## Archivos MP3 y etiquetas ID3

Las etiquetas ID3 permiten guardar información adicional, ya sea musical o de otro tipo, de un archivo .mp3.

#### Guardar una etiqueta ID3

- 1. Agregue o modifique la información sobre canciones como desee. *[Si desea obtener más](#page-32-1)  [información, consulte Modificar información sobre canciones en vistas y listas de reproducción](#page-32-1)  [en la página](#page-32-1) 29*.
- 2. En el menú **Editar**, seleccione Actualizar etiquetas ID3. Se agregarán o modificarán las etiquetas ID3 correspondientes.

Al visualizar las propiedades de la canción, las etiquetas ID3 actualizadas se incluyen en el cuadro de diálogo Propiedades.

## Valorar los archivos multimedia

Es posible valorar del uno al diez cualquier canción o vídeo que se encuentre en la biblioteca multimedia y utilizar dicha puntuación para organizar los archivos multimedia. Es posible realizar dicha valoración desde la lista de reproducción que se muestre en el panel del Controlador de reproducción o bien desde la ficha Biblioteca multimedia mediante los iconos en forma de diamante. Cada mitad del diamante representa un punto.

#### Valorar un archivo multimedia en la ficha Biblioteca multimedia

- 1. Visualice el archivo que desee.
- 2. Compruebe que el campo Valoración se muestre como un encabezado de columna. *[Si desea](#page-41-1)  [obtener más información, consulte Agregar campos a la lista de archivos multimedia en la](#page-41-1)  [página](#page-41-1) 38*.
- 3. Seleccione la porción del diamante que represente la valoración dada a la canción o vídeo.

#### Valorar un archivo multimedia en el panel del Controlador de reproducción

- 1. Inicie la reproducción para generar una lista de reproducción en el Controlador de reproducción.
- 2. Seleccione el archivo. Se mostrarán los cinco diamantes bajo la columna Valoración.
- 3. Seleccione la porción de diamante que represente la valoración dada a la canción o vídeo.

Nota: *Es posible quitar la selección de una porción de un diamante para reducir o cancelar la valoración.*

## Exportar información de archivos de la Biblioteca multimedia

SIREN permite exportar la información de los archivos multimedia a un archivo de texto. Es posible exportar toda la biblioteca multimedia o sólo los archivos seleccionados.
### Exportar la Biblioteca multimedia a un archivo de texto

1. Haga clic con el botón derecho en cualquier vista de la ficha Biblioteca multimedia y seleccione Exportar biblioteca en el menú contextual. Aparecerá el cuadro de diálogo Exportar biblioteca.

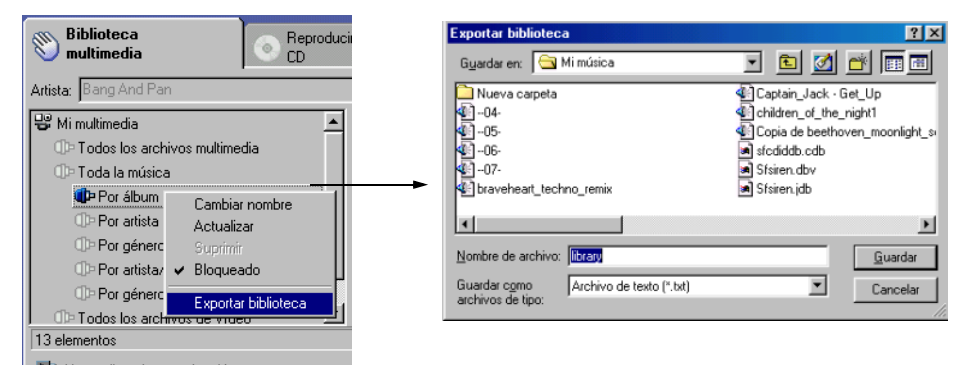

2. Especifique una ubicación y un nombre para el archivo y haga clic en <u>euadar</u>

Si lo desea, es posible abrir el archivo de texto en un programa de base de datos u hoja de cálculo. Mediante este procedimiento, se exporta toda la biblioteca independientemente de la vista empleada al realizar la exportación.

### Exportar los archivos seleccionados a un archivo de texto

- 1. En la ficha Biblioteca multimedia, seleccione los archivos que contengan la información que desee exportar.
- 2. Haga clic con el botón derecho en uno de los archivos seleccionados y, a continuación, seleccione Exportar a archivo de texto en el menú contextual. Aparecerá el cuadro de diálogo Exportar a archivo de texto.

3. Especifique los encabezados que desee incluir en el archivo de texto; para ello arrástrelos desde la parte Encabezados disponibles del cuadro de diálogo hasta la parte Encabezados incluidos. Una vez seleccionados los encabezados, es posible volver a ordenarlos mediante la opción de arrastrar y colocar.

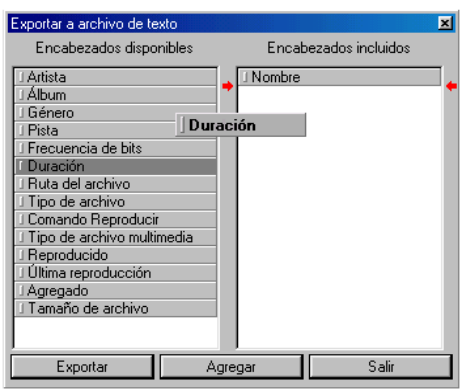

- 4. Haga clic en **Le Exportantica de Aparecerá el cuadro de diálogo Guardar archivo de texto.**
- 5. Especifique una ubicación y un nombre para el archivo y haga clic en  $\frac{q_{\text{quad}}}{q}$ .

Si lo desea, es posible abrir el archivo de texto en un programa de base de datos u hoja de cálculo.

Para agregar información a un archivo de texto existente, repita los pasos 1 a 3 anteriores. Una vez seleccionados los encabezados, haga clic en  $\Box$  Agregare el . Localice y seleccione el archivo original y, a continuación, haga clic en  $\Box$   $\Delta$ bit  $\Box$  l. La información del archivo seleccionado recientemente se agregará al final del archivo original.

# <span id="page-37-0"></span>Listas de reproducción personalizadas

SIREN permite crear listas de reproducción personalizadas en la biblioteca multimedia. Las listas de reproducción le permiten almacenar vínculos a elementos multimedia que se encuentran en diferentes vistas. De esta forma tan sencilla, es posible crear listas de reproducción para cualquier ocasión. Por otra parte, y debido a que las listas de reproducción utilizan vínculos a elementos multimedia en lugar de copias del archivo, es posible incluir un archivo multimedia en varias listas de reproducción sin apenas ocupar espacio en el disco duro.

# Crear una lista de reproducción personalizada

1. En la barra de comandos, haga clic en Nueva lista de reproducción ( $\frac{1}{2}$ Nueva lista de reproducción), o bien seleccione Nueva lista de reproducción en el menú **Editar**. SIREN crea una lista de reproducción nueva con un nombre predeterminado y la muestra bajo el icono Mis listas de reproducción.

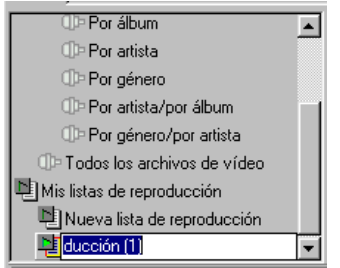

2. Nombre la lista de reproducción nueva y pulse *Intro*.

Nota: *Para cambiar un nombre de la lista de reproducción haga clic sobre él con el botón derecho y seleccione* Cambiar nombre *en el menú contextual.*

- 3. Para agregar archivos multimedia a la lista de reproducción realice uno de los procedimientos siguientes:
	- •Arrastre los archivos multimedia de la biblioteca multimedia y colóquelos en la lista de reproducción.
	- Seleccione un archivo multimedia y, a continuación, seleccione Agregar a la lista de reproducción en el menú **Editar**.
	- Seleccione un archivo multimedia y, a continuación, seleccione Agregar a la lista de reproducción ( $\frac{1}{26}$  Agregar a lista de reproducción...) en la barra de comandos.

Al seleccionar Agregar a la lista de reproducción, SIREN le pedirá que especifique la lista de reproducción en la que agregará los archivos multimedia.

### Otro método para una lista de reproducción

- 1. Seleccione los archivos multimedia que desee agregar a la lista de reproducción nueva.
- 2. En el menú **Editar**, seleccione Agregar a la lista de reproducción, o bien haga clic en Agregar a la lista de reproducción (& Agregar a lista de reproducción...) en la barra de comandos. Aparecerá el cuadro de diálogo Agregar a la lista de reproducción.
- 3. Nombre la lista de reproducción nueva y pulse Intro.

# Ordenar una lista de reproducción

Una vez situados en una lista de reproducción, es posible ordenar los archivos multimedia mediante la opción de arrastrar y colocar.

### Bloquear vistas y listas de reproducción

Cuando esté completamente satisfecho con la creación o configuración de una vista o lista de reproducción, es posible bloquearla para evitar posibles cambios introducidos por accidente. Para bloquear una vista o lista de reproducción, haga clic sobre ella con el botón derecho y seleccione Bloqueado en el menú contextual. Se mostrará una marca de verificación junto al comando Bloqueado; si hace clic con el botón derecho sobre una lista de reproducción o vista bloqueada, la opción Suprimir no se encontrará disponible. Para desbloquear una vista o lista de reproducción, haga clic sobre ella con el botón derecho y seleccione Bloqueado en el menú contextual.

Nota: *Es posible cambiar el nombre a una lista de reproducción o vista bloqueada.*

## Importar listas de reproducción

- 1. En el menú **Opciones**, seleccione Buscar elementos multimedia en la computadora. Aparecerá el cuadro de diálogo Buscar elementos multimedia en la computadora.
- **2.** Active la casilla de verificación Listas de reproducción conocidas y haga clic en  $\vert$  Byscar SIREN busca en la computadora listas de reproducción creadas con anterioridad (.m3u o .pls) y las agrega a la biblioteca multimedia.

El nombre de la lista de reproducción aparece en la ficha Biblioteca multimedia junto con el resto de listas de reproducción personalizadas.

# Exportar listas de reproducción

- 1. Haga clic en la ficha Biblioteca multimedia.
- 2. Seleccione una lista de reproducción para exportarla.
- 3. Haga clic con el botón derecho y seleccione en el menú Exportar lista de reproducción. Aparecerá el cuadro de diálogo Exportar lista de reproducción.
- 4. Especifique una ubicación y un nombre para el archivo .m3u y haga clic en  $\Box$

# Limpiar base de datos

El comando de SIREN Limpiar base de datos elimina de la base de datos multimedia las entradas de archivos duplicados o suprimidos.

Para limpiar la base de datos, realice el procedimiento siguiente:

1. En el menú **Editar**, seleccione Limpiar base de datos. Aparecerá el cuadro de diálogo Limpiar base de datos.

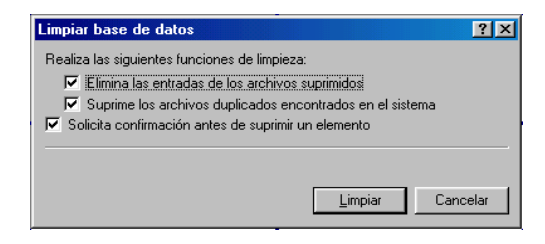

2. Active las casillas de verificación que se correspondan con las opciones que desee y haga clic en Limpiar

# Funciones del comando Limpiar base de datos

### Elimina las entradas de los archivos suprimidos

SIREN busca en la base de datos multimedia los archivos que se suprimieron de la computadora y elimina de la base de datos las entradas correspondientes a dichos archivos.

### Suprime los archivos duplicados encontrados en el sistema

SIREN busca en la base de datos multimedia archivos duplicados y los suprime; de esta forma sólo existe en la base de datos una entrada por archivo. Se consideran archivos duplicados aquéllos cuyo contenido es idéntico.

### Solicita confirmación antes de suprimir un elemento

SIREN le solicita confirmación antes de suprimir archivos o entradas de la base de datos.

# Gestión avanzada de elementos multimedia

SIREN incluye diversas herramientas de base de datos diseñadas para ofrecerle un mayor control sobre las bibliotecas multimedia y sus preferencias musicales. Estas herramientas son Selector de campo, Barra de orden, Barra de grupo y Barra de filtro.

# <span id="page-41-0"></span>Selector de campo

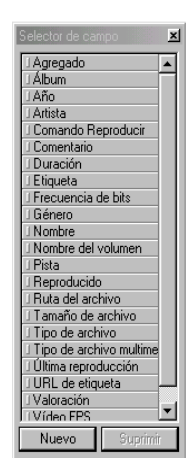

La herramienta Selector de campo permite determinar las categorías de base de datos utilizadas para mostrar, ordenar, agrupar y filtrar las bibliotecas multimedia.

### Mostrar el Selector de campo

Para mostrar el Selector de campo, haga clic  $\vert \mathbb{F} \vert$  en la barra de herramientas de la base de datos o haga clic con el botón derecho en el encabezado de columna y seleccione Selector de campo en el menú contextual.

### Utilizar el Selector de campo

Es posible visualizar todos los campos enumerados en el Selector de campo en la lista de archivos multimedia de la ficha Biblioteca multimedia. Los cambios realizados en los campos del encabezado de columna de la lista de archivos multimedia sólo se aplicarán a la lista de reproducción o vista seleccionada.

### Agregar campos a la lista de archivos multimedia

Para agregar campos a la lista de archivos multimedia, realice el procedimiento siguiente:

- 1. Abra una lista de reproducción o vista.
- **2.** Haga clic en  $\mathbb{F}$  para abrir el Selector de campo.

3. Arrastre el campo desde el Selector de campo y suéltelo en el encabezado de columna de la lista de archivos multimedia. Cuando el campo se encuentre colocado correctamente, aparecerán dos pequeñas flechas rojas sobre y bajo la fila de encabezado.

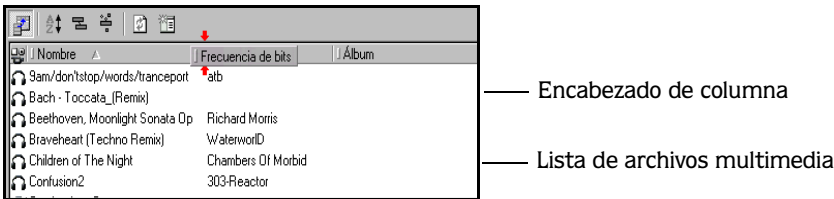

Una vez situado el campo, se agregará una columna nueva a la lista de archivos multimedia y, si se aplica, se mostrará en ella un valor para los archivos.

### Eliminar campos de la lista de archivos multimedia

Para eliminar un campo de la lista de archivos multimedia, haga clic con el botón derecho sobre el campo y seleccione Eliminar esta columna en el menú contextual.

Nota: *Los campos mostrados en la* Lista de archivos multimedia *no afectan al orden, agrupaciones o filtros que se apliquen a la biblioteca multimedia.*

### Campos editables y no editables

Los campos opcionales contienen información obtenida directamente a partir del archivo multimedia, el CD o una base de datos local. Esta información puede modificarse, o bien permanecer sin cambios. Otros campos los completa el usuario. *[Si desea obtener más información,](#page-32-0)  [consulte Modificar información sobre canciones en vistas y listas de reproducción en la página](#page-32-0) 29*.

La tabla siguiente muestra una lista de todos los campos disponibles y los identifica como editables o no editables.

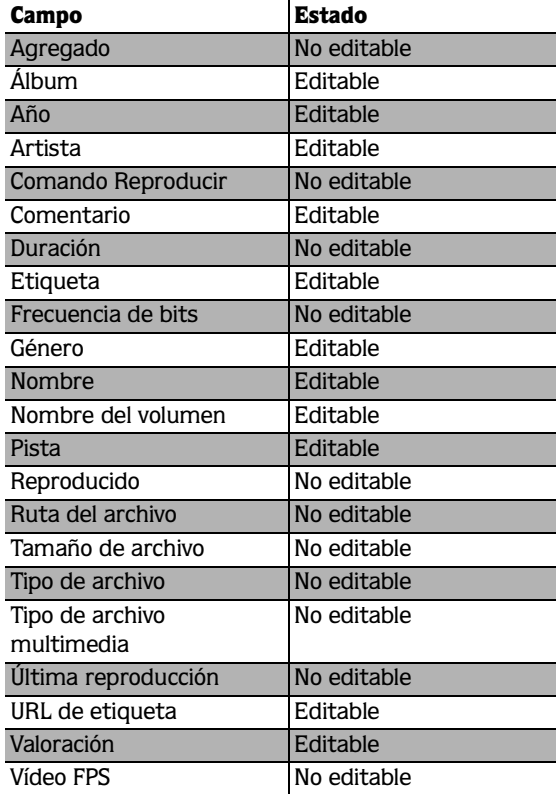

# Campos personalizados en el Selector de campo

Es posible crear campos personalizados para utilizarlos en la lista de archivos multimedia, de forma que obtendrá una flexibilidad ilimitada a la hora de organizar la biblioteca multimedia. Por ejemplo, la creación de un campo denominado *Situación* permite identificar música específicamente para una cena romántica o para una serie de ejercicios enérgicos.

### Campos personalizados

Al definir un campo nuevo, es necesario especificar en primer lugar un tipo y un formato. La tabla siguiente muestra los tipos y formatos disponibles:

| TIPO QUE CATILIPO | VIIIQUU UC CAIIIDU | <b>DESCRIPTION</b>                                                                                                    |
|-------------------|--------------------|----------------------------------------------------------------------------------------------------|
| Entero            | Divisor por mil    | Toma cualquier número y lo divide por 1000. Por ejemplo, 4500/1000<br>$=$ 4,5. El campo Frecuencia de bits utiliza este formato.                                                                                |
|                   | Número             | Cualquier número positivo o negativo.                                                                                                    |
|                   | Número positivo    | Cualquier número no negativo. El campo Pista utiliza este formato.                                                                                                    |
|                   | Tamaño             | Un número positivo que se muestra junto con las unidades Kb o Mb.                                                                                                    |
|                   |                    | El campo Tamaño de archivo utiliza este formato.                                                                                                    |
| Valoración        | Valoración         | Cinco diamantes que representan un valor del 1 al 10. Cada una de las<br>mitades de un diamante representa un incremento de un punto.<br>El campo Valoración utiliza este formato.                              |
| Texto             | Texto              | Cualquier cadena de texto.                                                                                                    |
|                   | URL                | Cualquier cadena de texto. Al hacer clic sobre la entrada en la lista de<br>archivos multimedia, SIREN utiliza un navegador interno para<br>conectarse al sitio. El campo URL de etiqueta utiliza este formato. |

Tipo de campo Formato de campo Descripción

### Agregar un campo personalizado al Selector de campo

- 1. Haga clic en  $\mathbb{F}$  para abrir el Selector de campo.
- **2.** Haga clic en  $\sqrt{\frac{N_{\text{uevo}}}{N_{\text{uevo}}}}$  situado en la parte inferior de la ventana Selector de campo. Aparecerá el cuadro de diálogo Nuevo campo.

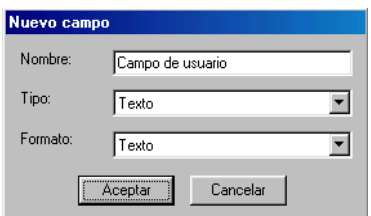

- 3. Introduzca el nombre del campo que desee agregar.
- 4. En la lista desplegable Tipo, especifique el tipo de campo. Los datos mostrados en el cuadro Formato varían según el tipo de campo seleccionado.
- 5. En la lista desplegable Formato, especifique el tipo de formato si corresponde.

**41**

6. Haga clic en  $\sqrt{\frac{1}{2} \cosh n}$ . Ya es posible utilizar el campo en un filtro, grupo, orden o encabezado de columna.

### Eliminar un campo personalizado del Selector de campo

- 1. Haga clic en  $\boxed{\mathbb{F}}$  para abrir el Selector de campo.
- 2. Seleccione el campo que desee suprimir y haga clic en suprimir. El campo se suprimirá del Selector de campo, así como de todas las vistas en las que se encontraba en uso.

### Barra de orden

La Barra de orden, que puede utilizarse en cualquier vista de la Biblioteca multimedia , permite ordenar o enumerar todos los archivos de la biblioteca multimedia de acuerdo con los campos. Esta función resulta útil para ordenar y mostrar la biblioteca multimedia alfabéticamente (por artista, álbum o nombre), cronológicamente, por fecha en que se agregó, por el número de veces reproducido o por cualquier otro campo disponible.

### Mostrar la barra de orden

Para mostrar la Barra de orden, haga clic en  $\mathbb{R}^+$  situado en la barra de herramientas de la base de datos o haga clic con el botón derecho en la barra de herramientas de la base de datos y seleccione Mostrar barra de orden en el menú contextual.

### Crear un orden

- 1. Abra una vista de biblioteca multimedia y la Barra de orden.
- 2. Arrastre un campo desde el Selector de campo o encabezado de columna y suéltelo en la Barra de orden. Cuando el campo se encuentre colocado correctamente, aparecerán dos pequeñas flechas rojas en la Barra de orden.

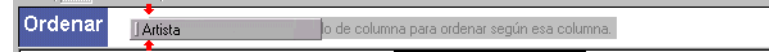

El campo se agregará a la Barra de orden con una pequeña flecha hacia arriba; los artistas que se encuentren en la biblioteca multimedia se ordenarán alfabéticamente.

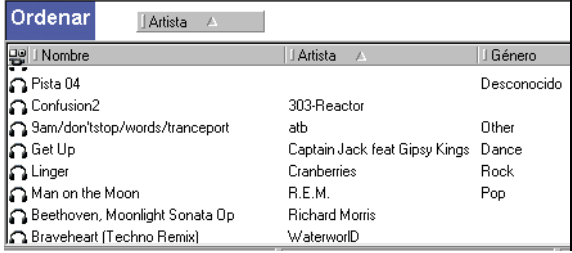

3. Haga clic en el campo nuevo de la Barra de orden. La flecha cambia de dirección indicando que se invertirá el orden.

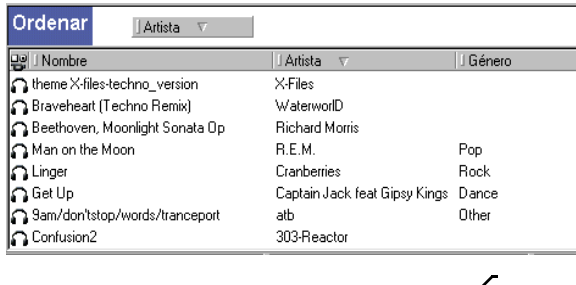

Nota: *Al hacer clic en un campo situado en el encabezado de columna, dicho campo se agrega de forma automática a la* Barra de orden*.*

### Órdenes según varios campos

Es posible realizar los órdenes según diversos campos. Mediante el procedimiento anterior es posible agregar campos de orden adicionales. Si se agrega en primer lugar el campo Artista y, a continuación, el campo Nombre a la Barra de orden, tan sólo se mostrarán las canciones de cada artista ordenadas alfabéticamente mediante el orden inicial.

Es posible ordenar los campos que se encuentran en la Barra de orden mediante la opción de arrastrar y colocar, siendo el campo situado más a la izquierda el criterio principal de ordenación.

### Eliminar campos de un orden

Para eliminar un campo de la Barra de orden, haga clic con el botón derecho sobre el campo y seleccione Eliminar este orden en el menú contextual.

Para eliminar todos los campos de la Barra de orden, haga clic con el botón derecho sobre un campo y seleccione Eliminar todos los órdenes en el menú contextual.

### Guardar un orden

- 1. Haga clic en  $\Box$  situado en la barra de herramientas de la base de datos, o bien haga clic con el botón derecho en la barra de herramientas de la base de datos y seleccione Crear nueva vista en el menú contextual. Se creará una vista nueva con un nombre predeterminado.
- 2. Introduzca un nombre para la vista nueva y pulse  $\lceil$ Intro.

## Barra de grupo

La Barra de grupo, que puede utilizarse en cualquier vista de la Biblioteca multimedia, agrupa todos los archivos de la biblioteca multimedia por campos. Esta función resulta útil para crear grupos simples o complejos de elementos multimedia. Por ejemplo, agrupar los archivos por género permite identificar rápidamente todas las canciones de free jazz que se encuentren en la biblioteca multimedia. Una agrupación de varios niveles permite identificar rápidamente grupos de canciones como, por ejemplo, todos los archivos en formato .mp3 de death metal de 1997, con una frecuencia de bits de 128 kbs agregados a la biblioteca multimedia el 11 de enero de 2000.

### Mostrar la barra de grupo

Para mostrar la Barra de grupo, haga clic en  $\boxed{3}$  situado en la barra de herramientas de la base de datos o haga clic con el botón derecho en la barra de herramientas de la base de datos y seleccione Mostrar barra de grupo en el menú contextual.

### Crear una agrupación

- 1. Abra una vista de biblioteca multimedia y la Barra de grupo.
- 2. Arrastre un campo desde el Selector de campo o encabezado de columna y suéltelo en la Barra de grupo. Todos los archivos multimedia de la biblioteca multimedia se agrupan y se muestran según dicho campo.

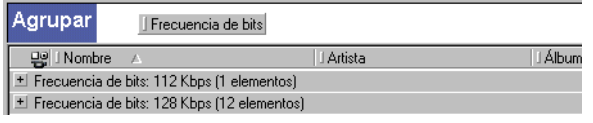

3. Arrastre otro campo desde el Selector de campo o encabezado de columna y suéltelo en la Barra de grupo. Todos los archivos multimedia se agruparán según ambos campos.

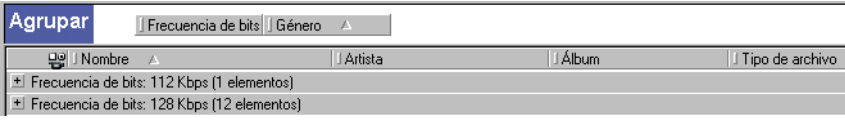

Mediante este procedimiento es posible agregar campos adicionales. Es posible ordenar los campos que se encuentran en la Barra de grupo mediante la opción de arrastrar y colocar, siendo el campo situado más a la izquierda el criterio principal de ordenación.

### Eliminar campos de una agrupación

Para eliminar un campo de la Barra de grupo, haga clic con el botón derecho sobre el campo y seleccione Eliminar este grupo en el menú contextual.

Para eliminar todos los campos de la Barra de grupo, haga clic con el botón derecho sobre un campo y seleccione Eliminar todos los grupos en el menú contextual.

### Guardar una agrupación

Para guardar una agrupación como una vista nueva, haga clic en  $\Box$  situado en la barra de herramientas de la base de datos, o bien haga clic con el botón derecho en la barra de herramientas de la base de datos y seleccione Crear nueva vista en el menú contextual. Se creará y mostrará una vista nueva, cuyo nombre se establecerá de acuerdo con el orden de campos de la agrupación.

### <span id="page-48-0"></span>Barra de filtro

La Barra de filtro, que se puede utilizar en cualquier vista de la Biblioteca multimedia, permite seleccionar o filtrar elementos multimedia de acuerdo con los criterios que usted especifique. Mientras que la Barra de grupo permite agrupar los elementos multimedia por campo, la Barra de filtro, más flexible, le permite aplicar rangos o valores comparativos para determinar los elementos multimedia que cumplan los criterios que establezca, independientemente de lo específicos que resulten. Por ejemplo, todas las canciones que duren entre cuatro y cinco minutos. Mediante las funciones de filtro de SIREN, es posible localizar rápidamente todas las canciones de la biblioteca publicadas entre 1970 y 1980 que duren más de diez minutos, tengan la palabra *fiesta* en el título y se hayan reproducido más de 25 veces, aunque con anterioridad al 1 de enero de 2000.

### Mostrar la barra de filtro

Para mostrar la Barra de filtro, haga clic en  $\left|\frac{1}{n}\right|$  situado en la barra de herramientas de la base de datos o haga clic con el botón derecho en la barra de herramientas de la base de datos y seleccione Mostrar barra de filtro en el menú contextual.

### Crear un filtro

- 1. Abra una vista de biblioteca multimedia y la Barra de filtro.
- 2. Arrastre un campo desde el Selector de campo o encabezado de columna y suéltelo en la Barra de filtro. El campo se agregará a la Barra de filtro con su correspondiente cuadro de edición y lista desplegable.

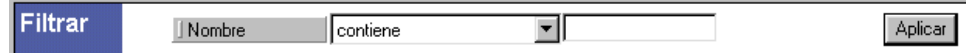

3. En el cuadro de edición y en la lista desplegable, especifique los criterios de filtrado.

4. Pulse **[Intro ],** haga clic en *[Aplicar*] situado en la barra de filtro, o bien haga clic con el botón } derecho en la Barra de filtro y seleccione Aplicar filtro en el menú contextual. Se aplicará el filtro y sólo se mostrarán los elementos multimedia que cumplan los criterios especificados.

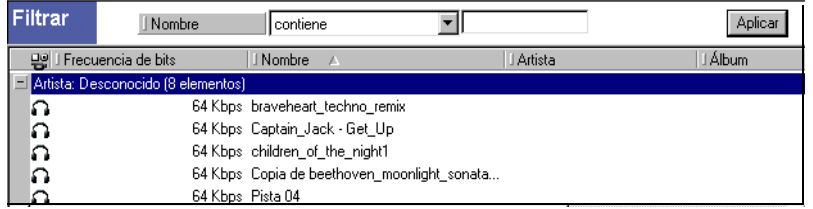

### Agregar un segundo filtro

- 1. Arrastre otro campo desde el Selector de campo o encabezado de columna y suéltelo en la Barra de filtro. El campo nuevo se agregará bajo el primer filtro con su correspondiente cuadro de edición y lista desplegable.
- 2. Especifique los criterios de filtrado para el nuevo campo mediante el cuadro de edición y la lista desplegable.
- 3. Pulse Intro , o haga clic en **Apicar** situado en la barra de herramientas de la base de datos. Se aplicará el segundo filtro y sólo se mostrarán los elementos de la biblioteca multimedia que cumplan tanto el primer *como el* segundo criterio de filtrado.

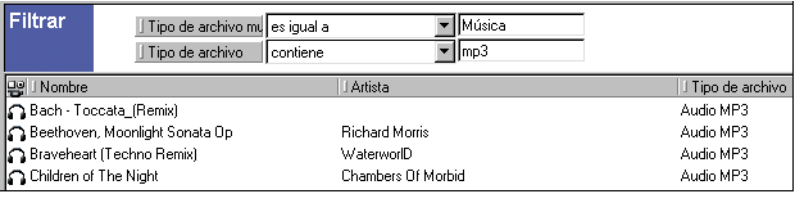

Nota: *No es posible ordenar de nuevo los campos de la* Barra de filtro*.*

### Valores de los campos Última reproducción y Agregado

SIREN permite filtrar todas las listas de reproducción y vistas mediante dos campos de fecha diferentes: Agregado y Última reproducción. Debido a que existen innumerables formas de crear un valor de fecha, las funciones de la base de datos de SIREN se diseñaron con la máxima flexibilidad. A continuación se muestran algunos de los valores de fecha válidos:

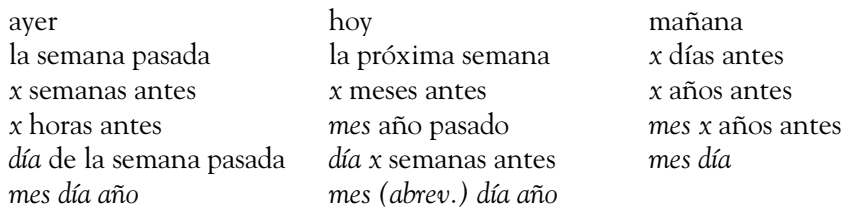

### Eliminar campos de un filtro

Para eliminar un campo de la Barra de filtro, haga clic con el botón derecho sobre el campo y seleccione Eliminar este filtro en el menú contextual.

Para eliminar todos los campos de la Barra de filtro, haga clic con el botón derecho sobre un campo y seleccione Eliminar todos los filtros en el menú contextual.

### Actualizar una vista

Una vez eliminado un filtro, es posible actualizar la vista; para ello haga clic en el botón Actualizar situado entre los botones Barra de filtro y Crear nueva vista. De esta forma, se muestra la lista de archivos multimedia sin el filtro suprimido.

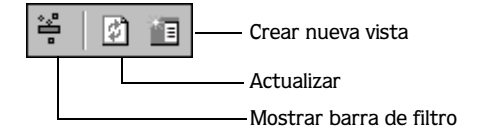

### Guardar un filtro

- 1. Haga clic en **il** situado en la barra de herramientas de la base de datos, o bien haga clic con el botón derecho en la barra de herramientas de la base de datos y seleccione Crear nueva vista en el menú contextual. Se creará y se mostrará en la ficha Biblioteca multimedia una vista nueva con un nombre predeterminado.
- 2. Introduzca un nombre para la vista nueva y pulse *Intro*.

### Ordenar vistas para combinar filtros

Es posible ordenar las vistas ya existentes y las personalizadas; para ello tan sólo hay que arrastrarlas a distintas ubicaciones de la lista de vistas. Esta opción permite establecer relaciones entre las vistas, haciendo depender unas de las otras. Si ambas vistas contienen filtros, la subordinada heredará los filtros de la principal. De esta forma es posible combinar los filtros de diversas vistas sin tener que crear una vista nueva.

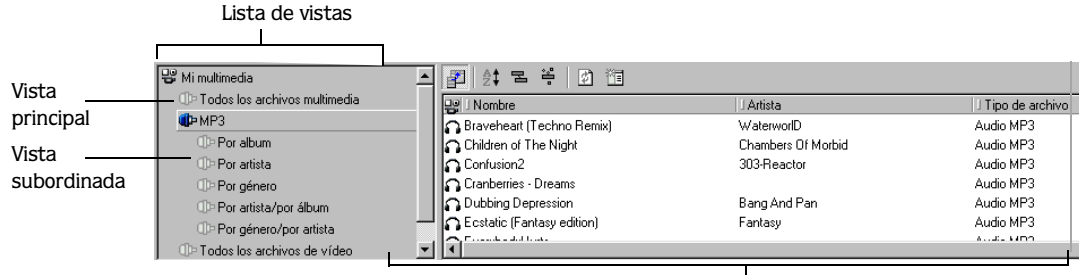

Lista de archivos multimedia

En la ilustración anterior, la vista MP3 es una subordinada de la vista Toda la música, que es la principal. La vista Toda la música dispone de un filtro para todos los tipos de archivo multimedia que sean de música. La vista MP3 dispone de un filtro para los tipos de archivo que sean MP3. Por lo tanto, al utilizar la vista MP3, el contenido de la lista de archivos multimedia refleja la utilización de filtros en ambas vistas (todos los archivos de música en formato .mp3).

Cuando existen diversos niveles de vistas subordinadas, el inferior dispone de todos los filtros de las vistas anteriores.

# Combinar órdenes, agrupaciones y filtros

Tal y como se describe anteriormente, los órdenes, grupos y filtros se pueden utilizar con independencia del resto. Sin embargo, es posible explotar todo el potencial de SIREN en lo relativo a la organización de los archivos multimedia si se utilizan dichas funciones de forma conjunta. Por ejemplo, es posible configurar SIREN de forma rápida para que agrupe las canciones por frecuencia de bits y género, que las ordene según su duración y tipo de archivo y que las filtre de acuerdo con la fecha en que se agregaron y el número de veces que se reprodujeron. La combinación de estas funciones permite hallar la canción que mejor se adapta a cualquier situación.

Nota: *Cuando se combinan las funciones de la base de datos, se aplican siempre en el orden siguiente: Grupo-Orden-Filtro.*

### CAPÍTULO

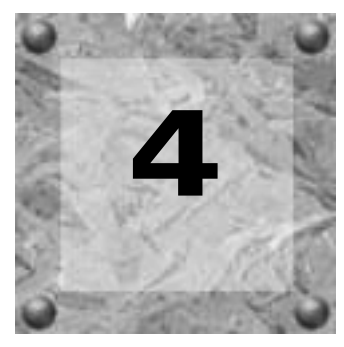

# Reproducir archivos multimedia con **SIREN**

Independientemente de si se trata de audio o vídeo, SIREN es capaz de reproducir toda una variedad de formatos multimedia procedentes de distintas fuentes. *[Si desea obtener más](#page-10-0)  [información, consulte Archivos multimedia en la página 7](#page-10-0)*.

# Lista de reproducción actual

SIREN genera una lista de reproducción en el panel del Controlador de reproducción cada vez que se selecciona un archivo multimedia de cualquiera de las fuente disponibles de SIREN. SIREN reproduce los archivos multimedia en el orden establecido en la lista de reproducción actual.

En la lista de reproducción actual es posible reorganizar los archivos para la reproducción, así como hacer una valoración de los mismos en la columna Valoración. *[Si desea obtener más](#page-35-0)  [información, consulte Valorar los archivos multimedia en la página 32](#page-35-0)*.

También es posible modificar la lista de reproducción actual durante la reproducción. Cada vez que se arrastra un archivo multimedia nuevo a la lista de reproducción actual, éste sustituye a la lista de reproducción existente. Si se mantiene pulsada la tecla **Ctri** al colocar los archivos en la lista de reproducción, los nuevos archivos se agregarán al final de la lista de reproducción actual. Los archivos multimedia se pueden transferir a la lista de reproducción desde la ficha Biblioteca multimedia, Explorar archivos o Reproducir/Fragmentar CD.

### Reproducir en orden versus Reproducir aleatoriamente

Al reproducir archivos multimedia de cualquier fuente, es posible especificar si la lista de reproducción actual se va a generar en el orden original o en un orden aleatorio. Para ello, basta con hacer clic en el botón de modo de reproducción de la barra transportadora.

- Si aparece el icono  $\blacksquare$ , significa que los archivos multimedia se van a reproducir en el orden original.
- Si aparece el icono  $\boxed{\Xi}$ , significa que los archivos multimedia se van a reproducir en un orden aleatorio.

# Reproducir una vez versus Reproducción continua

Al igual que ocurría con la función anterior, el usuario puede decidir si la lista de reproducción se va a reproducir una sola vez o si, por el contrario, se va a reproducir indefinidamente. Para ello, basta con hacer clic en el botón adecuado de la barra transportadora.

- Si aparece el icono  $\rightarrow$ , significa que la reproducción se va detener una vez completada la lista de reproducción o el CD.
- Si aparece el icono  $\boxed{\circ}$ , significa que la reproducción va a continuar indefinidamente.

# Reproducir archivos multimedia

SIREN puede reproducir archivos multimedia desde infinidad de ubicaciones como vistas de biblioteca, listas de reproducción actuales y unidades de red/locales.

# Reproducir archivos multimedia de una vista de biblioteca multimedia

- 1. En el panel del Administrador multimedia, haga clic en la ficha Biblioteca multimedia para visualizar el contenido de la biblioteca multimedia.
- 2. Seleccione la vista que desee para la reproducción. El archivo multimedia asociado a dicha vista se mostrará en la lista de archivos multimedia.

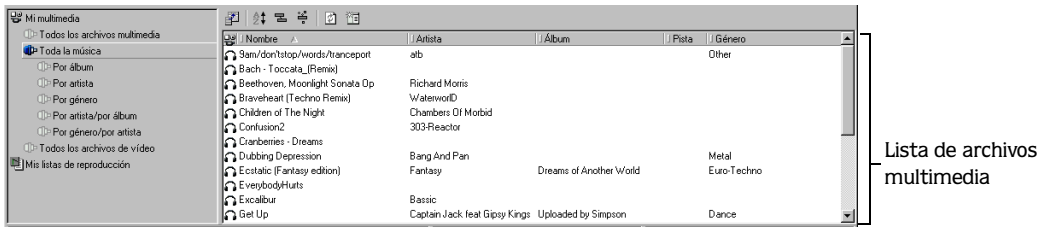

Algunas vistas ordenan y muestran los archivos multimedia por secciones. Si se hace clic en una sección, se mostrará una lista de todos los archivos multimedia asociados a dicha sección. En función de la complejidad de la vista, es posible que sea necesario hacer clic en distintas secciones antes de localizar los archivos multimedia.

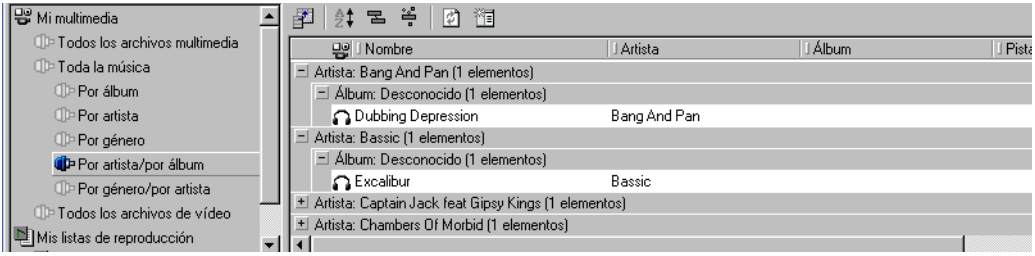

3. Seleccione el archivo multimedia que desee y haga clic en  $\blacktriangleright$  en la barra transportadora. SIREN generará una lista de reproducción actual, comenzará a reproducir el primer archivo multimedia y continuará con la totalidad de la vista. Si desea que la reproducción se inicie con otro archivo multimedia, haga doble clic en la pista o resáltela en la lista de archivos multimedia y haga clic en  $\blacktriangleright$ .

Nota: *Cada vez que se selecciona un archivo multimedia dentro de una sección, sólo se agregan a la lista de reproducción actual aquellos archivos multimedia ubicados en la sección seleccionada. La reproducción se iniciará con el archivo seleccionado.*

# Reproducir archivos multimedia de una lista de reproducción personalizada

Como se ha mencionado anteriormente, SIREN generará de forma instantánea una lista de reproducción actual que le permitirá iniciar la reproducción de archivos multimedia de la biblioteca multimedia, un CD o una unidad/carpeta de red. Además, podrá crear listas de reproducción personalizadas que se ajusten a sus necesidades o preferencias.

Para reproducir archivos multimedia de una lista de reproducción, realice el procedimiento siguiente:

- 1. En el panel del Administrador multimedia, haga clic en la ficha Biblioteca multimedia para visualizar el contenido de la biblioteca multimedia.
- 2. Seleccione la lista de reproducción que desee. Se mostrará el contenido de la lista de reproducción.
- **3.** Haga clic en  $\triangleright$  en la barra transportadora. SIREN comenzará a reproducir el primer archivo de la lista y continuará con el resto. Si desea que la reproducción se inicie con otro archivo, haga doble clic en el archivo o resáltelo en la lista de archivos multimedia y haga clic en  $\blacktriangleright$ .

*[Si desea obtener más información, consulte Listas de reproducción personalizadas en la página 34](#page-37-0)*.

# Utilizar el campo Comando Reproducir

El campo Comando Reproducir permite iniciar la reproducción desde una vista o lista de reproducción con un sólo clic del ratón. Para utilizar el campo Comando Reproducir, realice el procedimiento siguiente:

1. Abra una lista de reproducción o vista.

- 2. Haga clic en <sup>2</sup> en la barra de herramientas para abrir el Selector de campo. *Si desea [obtener más información, consulte Selector de campo en la página 38](#page-41-0)*.
- 3. Arrastre el campo Comando Reproducir desde el Selector de campo y colóquelo en el encabezado de columna de la lista de archivos multimedia. Aparecerá una columna de Comando Reproducir  $(\triangleright)$ .
- 4. Haga clic en cualquier parte de la columna del Comando Reproducir. El icono del Comando Reproducir ( $\triangleright$ ) aparecerá a la izquierda de la canción seleccionada. La reproducción se iniciará con el archivo multimedia adyacente y continuará con la totalidad de la vista o lista de reproducción.

# Reproducir archivos multimedia de la computadora o una unidad de red

Aunque por regla general los archivos multimedia se reproducen desde la biblioteca, SIREN también permite reproducir archivos multimedia directamente desde una carpeta de la computadora local o unidad de red. Además, es posible crear enlaces a estos archivos en la ficha Biblioteca multimedia lo que facilitará el acceso a los mismos.

Nota: *No es posible reproducir archivos .wma protegidos desde una unidad de red. Sin embargo, existen otra serie de archivos que se pueden reproducir o copiar desde una ubicación de red.*

Para reproducir archivos multimedia de la computadora o una unidad de red, realice el procedimiento siguiente:

- 1. Haga clic en la ficha Explorar archivos para ver todas las unidades y carpetas.
- 2. Desplácese hasta el archivo que contiene los elementos multimedia que desea reproducir.
- 3. Haga clic en  $\triangleright$  en la barra transportadora. SIREN creará una lista de reproducción actual y comenzará a reproducir el primer archivo multimedia de la lista. Si desea que la reproducción se inicie con otro archivo, haga doble clic en el archivo o resáltelo en la lista de archivos multimedia y haga clic en  $\blacktriangleright$ .

### Agregar archivos multimedia de la computadora o la red a la biblioteca multimedia:

- 1. Abra el cuadro de diálogo Buscar elementos multimedia en la computadora. Para ello, realice cualquiera de los procedimientos siguientes:
	- •Haga clic en la ficha Explorar archivos, haga clic con el botón derecho en la carpeta que desee y seleccione Buscar archivos multimedia en el menú contextual.
	- Seleccione Buscar elementos multimedia en la computadora en el menú **Opciones**.

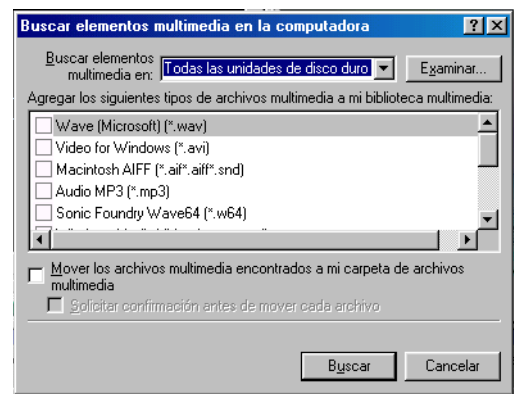

- 2. En la lista desplegable Buscar elementos multimedia en, especifique la unidad en la que se va a realizar la búsqueda.
- 3. Active las casillas de verificación adecuadas para los formatos de archivo que se van a agregar.
- 4. Para mover archivos a la carpeta de la biblioteca multimedia, active la casilla de verificación Mover los archivos multimedia encontrados a mi carpeta de archivos multimedia.
- 5. Haga clic en **Passan** para iniciar la búsqueda. Una vez finalizada la búsqueda, SIREN indicará el número de archivos multimedia encontrados.
- **6.** Haga clic en  $\Box$  Aceptar

Nota: *Si los archivos multimedia ubicados en una unidad de red contienen enlaces a la ficha*  Biblioteca multimedia*, sólo estarán disponibles cuando la computadora se encuentre conectada a dicha unidad.*

#### **54**

### Identificar archivos multimedia de red

Como se ha mencionado anteriormente, los archivos multimedia ubicados en una unidad de red sólo están disponibles cuando la computadora se encuentra conectada a la red. Si intenta reproducir archivos multimedia de una red cuando la computadora no está conectada, obtendrá un mensaje de error. Si no desea recibir mensajes de error cuando la computadora no se encuentre conectada a la red, aplique un filtro a través del campo Ruta del archivo y especifique únicamente aquellos archivos que se encuentren ubicados en la unidad de disco duro del sistema (normalmente C:). *[Si desea obtener más información, consulte Barra de filtro](#page-48-0)  [en la página 45](#page-48-0)*.

### Reproducir archivos multimedia desde una sesión del Explorador externa

Como se ha mencionado anteriormente, es posible reproducir archivos multimedia de una carpeta de red a través de la ficha Explorar archivos de SIREN. Sin embargo, también es posible iniciar la reproducción de los archivos desde una sesión externa del Explorador de Windows en la computadora.

Para reproducir archivos multimedia desde una sesión externa del Explorador de Windows, realice el procedimiento siguiente:

- Arrastre y coloque una carpeta o archivo multimedia seleccionado en una sesión abierta de SIREN. Si se mueven varios archivos, éstos se reproducirán en el orden seleccionado.
- Haga doble clic en un archivo multimedia. El archivo se reproducirá si se definió SIREN como el reproductor predeterminado para ese tipo de archivo en el Asistente de configuración. *[Si desea obtener más información, consulte Establecer SIREN como reproductor](#page-58-0)  [predeterminado en la página 55](#page-58-0)*.
- Introduzca la ruta de un archivo multimedia en una línea de comandos. El archivo se reproducirá si se definió SIREN como el reproductor predeterminado para ese tipo de archivo en el Asistente de configuración. *[Si desea obtener más información, consulte Establecer](#page-58-0)  [SIREN como reproductor predeterminado en la página 55](#page-58-0)*.

SIREN creará una lista de reproducción temporal en el panel del Controlador de reproducción que contenga los archivos seleccionados en el Explorador.

### <span id="page-58-0"></span>Establecer SIREN como reproductor predeterminado

SIREN reproducirá automáticamente cualquier archivo para el que haya sido definido como reproductor predeterminado. Para definir SIREN como reproductor predeterminado, realice el procedimiento siguiente:

- 1. En el menú **Opciones**, seleccione Asistente de configuración. Aparecerá el cuadro de diálogo Bienvenido al Asistente de configuración.
- 2. Haga clic en seguente hasta que aparezca el cuadro de diálogo Establecer reproductor predeterminado.
- 3. Active las casillas de verificación adecuadas para configurar SIREN como el reproductor predeterminado de todos aquellos tipos de archivo que desee.

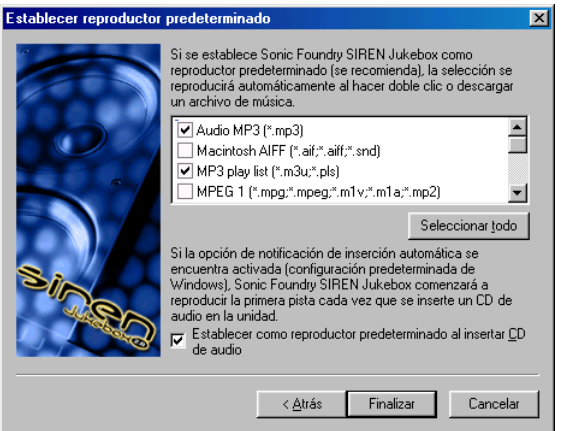

- 4. Haga clic en Finalizar . Aparecerá un mensaje en el que se le informará que la configuración finalizó.
- **5.** Haga clic en  $\sqrt{\frac{\text{Accepted}}{\text{Aceptad}}}.$

# Reproducir CD

SIREN reproducirá CD de audio desde la unidad de CD de la computadora. Utilice el menú **Transporte** o la barra transportadora de SIREN para controlar la reproducción de CD.

# Reproducción automática de CD

Si se configuraron SIREN y el sistema para reproducir CD automáticamente, SIREN iniciará la reproducción cada vez que se inserte un CD.

### Configurar la Reproducción automática de SIREN

- 1. En el menú **Opciones**, seleccione Asistente de configuración. Aparecerá el cuadro de diálogo Bienvenido al Asistente de configuración.
- 2. Haga clic en Covente>] hasta que aparezca el cuadro de diálogo Establecer reproductor predeterminado.
- 3. Active la casilla de verificación Establecer como reproductor predeterminado al insertar CD de audio y haga clic en Finalizar

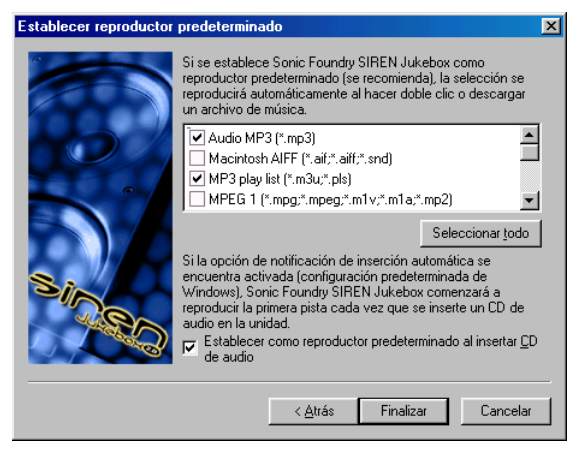

Aparecerá un mensaje en el que se le informará que la configuración finalizó.

4. Haga clic en  $\Box$  Aceptar

Nota: *Si SIREN sigue sin reproducir los CD automáticamente y el sistema operativo es Windows 9x, deberá configurar la función de Reproducción automática del sistema.*

### Configurar la función Reproducción automática del sistema para Windows 98 y ME

- 1. En el menú 割 mieio, seleccione Configuración y, a continuación, Panel de control del Submenu.
- 2. Haga doble clic en el icono Sistema.
- 3. Seleccione la ficha Administrador de dispositivos.
- 4. Haga clic en el signo  $\blacksquare$  adecuado para ver las unidades de CD-ROM del sistema.
- 5. Seleccione la unidad de CD-ROM que desee y haga clic en **Exopiedades**
- 6. Seleccione la ficha Configuración.
- 7. Active la casilla de verificación Notificar la inserción automáticamente y haga clic en Aceptare]. La función Reproducción automática del sistema se habrá configurado.

Nota: *No se puede configurar la reproducción automática del sistema para Windows NT y 2000 a través de la interfaz de usuario. De forma predeterminada, la función de reproducción automática se encuentra activada para estos sistemas operativos. Otras aplicaciones de software pueden desactivar esta función. Si desea obtener más información, consulte la documentación del software.*

# Reproducir CD sin la función Reproducción automática

Si no configuró el sistema para reproducir CD automáticamente, realice el procedimiento siguiente:

1. Haga clic en la ficha Reproducir/Fragmentar CD del panel del Administrador multimedia. SIREN mostrará las pistas disponibles e intentará obtener y mostrar información del CD desde bases de datos locales o el propio CD.

Si esta información no se encuentra disponible, las canciones se mostrarán en orden numérico. Puede intentar obtener información del CD desde Internet a través de la base de datos CDDB. *[Si desea obtener más información, consulte Base de datos de discos compactos](#page-29-0)  [en la página 26](#page-29-0)*.

2. Haga clic en  $\triangleright$  en la barra transportadora. SIREN creará una lista de reproducción actual, comenzará a reproducir la primera pista y continuará con la totalidad del CD. Si desea que la reproducción se inicie con otra pista, haga doble clic en la pista o selecciónela y haga  $clic$  en  $\blacktriangleright$ .

# Ver archivos de vídeo desde un CD

La ficha Explorar archivos del panel del Administrador multimedia permite ver vídeos almacenados en un CD. Estos archivos se muestran en el panel de visualización.

Para ver vídeos de un CD, realice el procedimiento siguiente:

- 1. Inserte el CD en la unidad de CD-ROM.
- 2. Haga clic en la ficha Explorar archivos del panel del Administrador multimedia.
- 3. Compruebe que el panel de visualización se encuentre activado. *[Si desea obtener más](#page-23-0)  [información, consulte Activar/Desactivar un panel en la página 20](#page-23-0)*.
- 4. Desplácese hasta el archivo que contiene los elementos multimedia que desea reproducir.
- **5.** Para iniciar la reproducción, haga clic en  $\triangleright$  en la barra transportadora. Si desea que la reproducción se inicie con otra pista, haga doble clic en el archivo o resáltelo y haga clic  $en \triangleright$ .

# Reproducir radio de Internet

La ficha Radio de Internet del panel del Administrador multimedia contiene un navegador interno que le permitirá conectarse a más de 200 programas de radio que se transmiten por Internet. Esta ficha permite confeccionar una lista con las emisoras de radio favoritas seleccionadas de entre los enlaces proporcionados o de otros sitios de Internet.

### CAPÍTULO

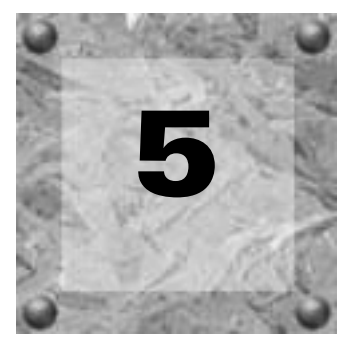

# Fragmentar música de CD

SIREN permite fragmentar canciones de un CD, colocar los archivos en una ubicación especificada y crear enlaces a dichos archivos en la ficha Biblioteca multimedia. Además, permite reproducir archivos multimedia desde la biblioteca multimedia durante la fragmentación de los CD en la computadora. Sin embargo, no es posible escuchar el CD durante la fragmentación del mismo en la computadora.

# Seleccionar la ubicación de los archivos multimedia

Se debe especificar la ubicación en la que se van a fragmentar los archivos.

- 1. En el menú **Opciones**, seleccione Preferencias. Aparecerá el cuadro de diálogo Preferencias.
- 2. Seleccione la ficha Carpetas.
- 3. Introduzca la ruta de la carpeta en el cuadro Carpeta de archivos multimedia y haga clic en **Examples** La ubicación de la carpeta se actualizará.

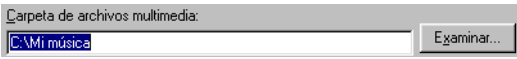

# Especificar el formato de fragmentación

Es posible fragmentar pistas que dispongan de los formatos siguientes: .wav, .mp3, .wma, .ogg o Perfect Clarity Audio (.pca), el formato de compresión sin pérdida de datos de Sonic Foundry.

Nota: *Si está utilizando Siren XPress, podrá fragmentar un máximo de 20 pistas en formato .mp3. Si, una vez agotadas las primeras 20 fragmentaciones, desea fragmentar otras pistas o si desea realizar la fragmentación en otros formatos, actualice a SIREN Jukebox mediante la opción* Actualización instantánea *del menú Ayuda.*

Para especificar el formato de fragmentación, realice el procedimiento siguiente:

- 1. En el menú **Opciones**, seleccione Preferencias. Aparecerá el cuadro de diálogo Preferencias.
- 2. Seleccione la ficha Fragmentación.
- 3. En la lista desplegable Formato de fragmentación en biblioteca, especifique el formato de fragmentación que desee.
- 4. Especifique una frecuencia de bits de fragmentación de la lista desplegable. *[Si desea obtener](#page-63-0)  [más información, consulte Frecuencias de bits de fragmentación en la página 60](#page-63-0)*.
- 5. Haga clic en  $\sqrt{\frac{1}{2}}$ . Se cerrará el cuadro de diálogo y aparecerá la pantalla principal de SIREN.

# <span id="page-63-0"></span>Frecuencias de bits de fragmentación

Las frecuencias de bits de fragmentación disponibles varían en función del formato de fragmentación. El formato Windows Media Audio (.wma) admite las frecuencias 6,5; 28,8; 56; 64; 96; 128 y 160Kbps. Sin embargo, si se selecciona el formato MPEG Layer 3 Audio (.mp3), podrá especificar cualquiera de las frecuencias de bits siguientes: 64, 96, 128, 160, 192, 256 o 320Kbps. Además, es posible crear formatos personalizados para poder aprovechar una mayor variedad de opciones de frecuencia de bits. *[Si desea obtener más información,](#page-64-0)  [consulte Crear formatos de fragmentación personalizados en la página 61](#page-64-0)*.

# **61**

# Fragmentar a MP3

Es posible que desee ajustar el control Calidad o utilizar un método de codificación VBR (frecuencia de bits variable) durante la fragmentación a MP3. Para acceder a estas funciones, haga clic en Personalizar... en la ficha Fragmentación. Para poder utilizar cualquiera de estas funciones, es necesario crear un formato personalizado. *[Si desea obtener más información,](#page-64-0)  [consulte Crear formatos de fragmentación personalizados en la página 61](#page-64-0)*.

# Control de calidad MP3

Arrastre el control de Calidad MP3 para ajustar la calidad de la velocidad de fragmentación.

- Si se establece en Más rápido (posición más a la izquierda) los archivos se fragmentarán a la mayor velocidad posible.
- Si se establece en Máxima calidad (posición más a la derecha) los archivos se fragmentarán con la máxima calidad de audio posible.

## Frecuencia de bits variable

La frecuencia de bits variable es un método de codificación que sólo se encuentra disponible para la codificación a .mp3. La frecuencia de bits se ajusta automáticamente durante la fragmentación, lo que da como resultado una mayor calidad de audio y archivos de menor tamaño.

# <span id="page-64-0"></span>Crear formatos de fragmentación personalizados

SIREN permite cierta flexibilidad en las preferencias de fragmentación, ya que permite crear formatos de fragmentación personalizados. Una vez creada, la plantilla aparecerá al final de la lista desplegable de Frecuencia de bits de la ficha Fragmentación.

El procedimiento asume que se especificaron todos los valores del formato de fragmentación.

- 1. Haga clic en Fersonalizar... en la ficha Fragmentación. Aparecerá el cuadro de diálogo Configuración personalizada.
- 2. Introduzca un nuevo nombre en el cuadro Plantilla.
- **3.** Haga clic en  $\blacksquare$ . La configuración se guardará en una plantilla personalizada con el nombre especificado.

Para suprimir una plantilla, selecciónela y haga clic en  $\times$ .

# Fragmentar desde el CD a la computadora

- 1. Inserte un CD de audio en la unidad de CD del sistema.
- 2. Seleccione la ficha Reproducir/Fragmentar CD. Se mostrará la información de la base de datos y de las pistas del CD.

Nota: *Si el sistema tiene varias unidades de CD, deberá especificar la unidad adecuada para mostrar la lista de pistas y la información de la base de datos.*

3. Si la información de las pistas no aparece, acceda a la base de datos CDDB o agregue la información manualmente. *[Si desea obtener más información, consulte Información del CD](#page-28-0)  [en la página 25](#page-28-0)*.

Nota: *Si la información de las pistas no aparece o no se ha agregado, SIREN fragmentará todas las canciones como desconocidas y las enumerará secuencialmente.*

4. Seleccione las pistas que se van a fragmentar y haga clic en Fragmentar en biblioteca ( $\bullet$  Fragmentar en biblioteca ) en la barra de comandos del panel del Administrador multimedia o seleccione Fragmentar en biblioteca en el menú **Archivo**.

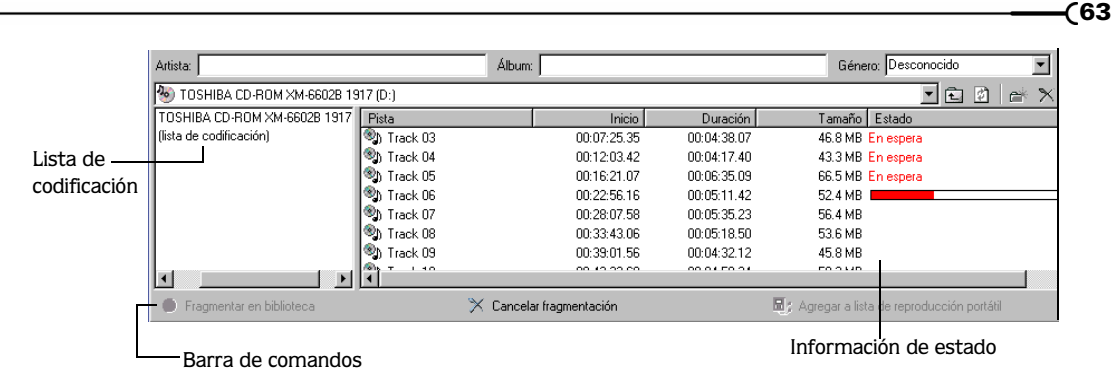

SIREN fragmentará las canciones en la carpeta de archivos multimedia. Aparecerá un indicador de progreso en la columna Estado a la derecha de cada una de las pistas que se estén fragmentando. Para detener la fragmentación, haga clic en Cancelar fragmentación  $(\times)$  Cancelar fragmentación) en la barra de comandos.

El progreso de la operación se puede controlar desde la Lista de codificación de la ficha Reproducir/Fragmentar CD o Explorar archivos.

# Fragmentar CD con la función Fragmentación automática

Se puede configurar SIREN para que fragmente automáticamente un CD en el momento en que éste se inserte en la unidad de CD.

1. En el menú **Opciones**, seleccione Activar fragmentación automática. La función se activará.

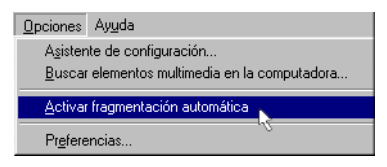

2. Inserte un CD en la unidad adecuada. Se mostrarán las distintas pistas y el programa comenzará a fragmentar la primera pista.

Para desactivar la fragmentación automática, vuelva a seleccionar Activar fragmentación automática en el menú **Opciones**.

### CAPÍTULO

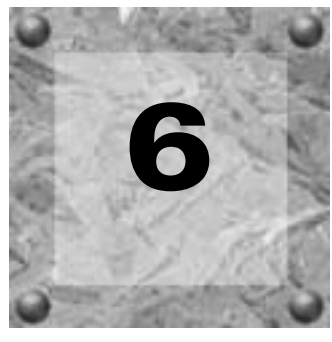

# CD personalizados

Una vez almacenada la música en la biblioteca multimedia, es posible crear CD personalizados con una unidad de CD-RW o CD-R admitida. Gracias a SIREN Jukebox, es posible crear CD personalizados con formato de audio o datos. Los CD creados con formato de audio son compatibles con la mayoría de reproductores de CD de audio del mercado.

Nota: *Si está utilizando SIREN XPress, deberá actualizar a SIREN Jukebox para poder utilizar las funciones descritas en este capítulo. Para realizar la actualización, seleccione*  Actualización instantánea *en el menú Ayuda.*

Los CD creados con formato de datos permiten almacenar una cantidad de música significativamente mayor. Sin embargo, también es necesario disponer de un reproductor con capacidad para leer formatos de archivos de datos. Del mismo modo, los CD de datos constituyen un modo efectivo de realizar copias de seguridad de las colecciones de archivos de audio. Además, se puede establecer un enlace entre los archivos multimedia almacenados en un CD de audio y la biblioteca multimedia sin necesidad de almacenar dichos archivos en la carpeta de la biblioteca. De este modo, la música se podrá reproducir mientras el CD se encuentre en la unidad, ya que la biblioteca conocerá la ruta de los archivos.

Para crear un CD personalizado se puede utilizar cualquier archivo de audio, independientemente de si se ha descargado de Internet o se ha fragmentado desde un CD personal. *[Si desea obtener más información, consulte Formatos de archivo de audio en la página 7](#page-10-1)*.

Nota: *Sólo se podrán grabar archivos .wma protegidos en un CD personal, si el archivo contiene una señal que permita la grabación de CD.*

De acuerdo con las leyes de derechos de autor, los usuarios podrán crear una copia personal del material protegido por derechos de autor. Lo que significa que es posible grabar música de CD personales en la computadora y, a continuación, utilizar dicha música para crear un CD personalizado.

# <span id="page-69-0"></span>Configurar SIREN para grabar CD personalizados

- 1. En el menú **Opciones**, seleccione Preferencias. Aparecerá el cuadro de diálogo Preferencias.
- 2. Seleccione la ficha Configuración del CD.
- 3. En la lista desplegable Unidad de grabación de CD, especifique la unidad de CD-R/RW conectada.
- 4. Defina una Velocidad de grabación de CD adecuada para la unidad y haga clic en *laceptar*

# Crear CD de audio personalizados

- 1. Compruebe que la unidad de CD-R/RW se encuentra conectada a la computadora y que se ha insertado un CD grabable en la unidad.
- 2. Compruebe que SIREN se configuró correctamente para grabar CD. *[Si desea obtener más](#page-69-0)  [información, consulte Configurar SIREN para grabar CD personalizados en la página 66](#page-69-0)*.
- 3. En el panel del Administrador multimedia, seleccione el archivo multimedia que se va a grabar en el CD.
- 4. Haga clic en Agregar a lista de grabación ( $\circ$  Agregar a kita de grabación) en la barra de comandos o seleccione Agregar a lista de grabación en el menú **Archivo**. SIREN confirmará el envío de los archivos a la lista de grabación.
- 5. Haga clic en **LACEPLER**.
- 6. Seleccione la ficha Grabar CD para ver la lista de grabación y compruebe que el icono CD de audio se encuentra seleccionado como Tipo de disco.
- 7. Haga clic en Grabar en CD ( $\bullet$  Grabar en co...) en la barra de comandos. El cuadro de diálogo Grabar CD mostrará un indicador de progreso y el tiempo aproximado para finalizar el proceso.

Nota: *Sonic Foundry recomienda dejar que SIREN finalice esta operación. Si hace clic en*  Cancelar*, es posible que el CD quede inservible.*

Una vez completado el proceso, aparecerá un cuadro de diálogo que le preguntará si desea cerrar la sesión de CD. Cerrar un CD permite reproducirlo en cualquier reproductor de CD de audio del mercado. Una vez cerrado el CD, no es posible agregar ninguna otra canción.

Si hace clic en  $\Box$  No  $\Box$ , se cerrará el cuadro de diálogo y se actualizará la información sobre el estado del disco que aparece debajo de la lista de grabación. Posteriormente, se podrán agregar otras canciones.

Nota: *En el caso de que las canciones seleccionadas requieran más espacio del disponible en el CD, aparecerá un mensaje que le avisará sobre esta situación.*

8. Haga clic en  $\lceil \frac{s}{n} \rceil$ . SIREN iniciará el cierre de la sesión de CD. Aparecerá un cuadro de diálogo en el que se mostrará el progreso y el tiempo restante.

Si durante la grabación del CD aparece algún mensaje de error, consulte la ayuda en línea de SIREN.

Si la sesión de CD no se cerró, podrá realizar este mismo procedimiento para grabar otras canciones en el CD. El CD permanecerá en la posición actual y las distintas canciones se irán agregando al mismo.

# Crear CD de datos personalizados

El proceso de creación de CD de datos es muy similar al de CD de audio, con la única excepción de que SIREN cierra automáticamente los CD de datos una vez grabadas las canciones. Una vez cerrado el CD, no es posible agregar ninguna otra canción.

Para crear un CD de datos personalizado, realice el procedimiento siguiente:

- 1. Compruebe que la unidad de CD-R/RW se encuentre conectada a la computadora y que se ha insertado un CD grabable en la unidad.
- 2. Compruebe que SIREN se configuró correctamente para grabar CD. *[Si desea obtener más](#page-69-0)  [información, consulte Configurar SIREN para grabar CD personalizados en la página 66](#page-69-0)*.
- 3. En el panel del Administrador multimedia, seleccione el archivo multimedia que se va a grabar en el CD.
- 4. Haga clic en Agregar a lista de grabación (<sup>@ Agregar a lista de grabación</sup>) en la barra de comandos o seleccione Agregar a lista de grabación en el menú **Archivo**. SIREN confirmará la incorporación de los archivos a la lista de grabación.

- 5. Haga clic en **LACEPLAN**
- 6. Seleccione la ficha Grabar CD para ver la lista de grabación y compruebe que el icono CD de datos se encuentra seleccionado como Tipo de disco.
- 7. Introduzca un título para el CD en el cuadro Nombre de disco y seleccione un formato de nombre de archivo y una carpeta.

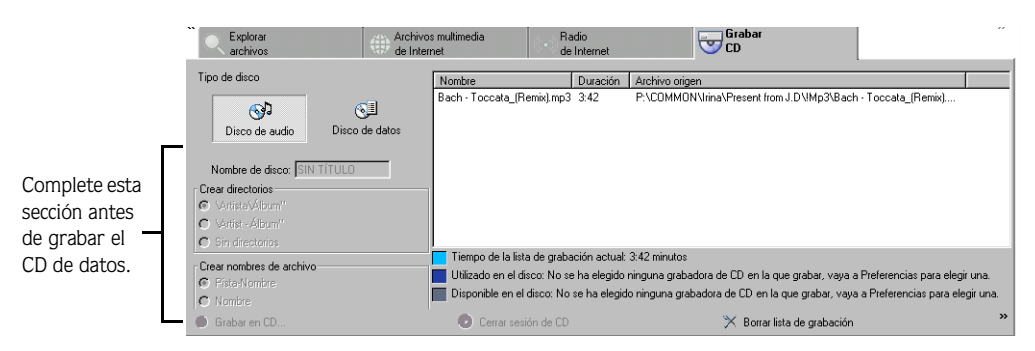

8. Haga clic en Grabar en CD ( $\bullet$   $\circ$   $\bullet$   $\circ$   $\circ$   $\circ$  abar en co...) en la barra de comandos. El cuadro de diálogo Grabar CD mostrará un indicador de progreso y el tiempo aproximado para finalizar el proceso.

Nota: *Sonic Foundry recomienda dejar que SIREN finalice esta operación. Si hace clic en*  Cancelar*, es posible que el CD quede inservible.*

9. Una vez grabados todos los archivos en el CD, SIREN iniciará el cierre del CD de datos inmediatamente. Aparecerá un cuadro de diálogo en el que se mostrará el progreso y el tiempo restante.

Si durante la grabación del CD aparece algún mensaje de error, consulte la ayuda en línea de SIREN.
# Exportar la lista de grabación a una etiqueta

<span id="page-72-1"></span>Gracias a SIREN, es posible exportar la lista de grabación de un CD personalizado al programa de diseño de etiquetas Neato MediaFACE II™ para crear e imprimir etiquetas de CD.

Para exportar la lista de grabación a una etiqueta, realice el procedimiento siguiente:

- 1. Compruebe que el programa de diseño de etiquetas Neato MediaFACE II se encuentre instalado en la computadora.
- 2. Seleccione el archivo multimedia que contiene la información que desea exportar. Si ya dispone de una lista de grabación, continúe con el paso 3.
- 3. Haga clic en Agregar a lista de grabación (<sup>O Agregar a lista de grabación</sup>) en la barra de comandos o seleccione Agregar a lista de grabación en el menú **Archivo**. Las canciones aparecerán en la ficha Grabar CD como una lista de grabación.
- 4. En la ficha Grabar CD, haga clic en Exportar a etiqueta ( $\sqrt{\frac{E_{\text{x}}}{E_{\text{y}}}}$  exportar a etiqueta) en la barra de comandos. Aparecerá el cuadro de diálogo Exportar canciones a etiqueta.

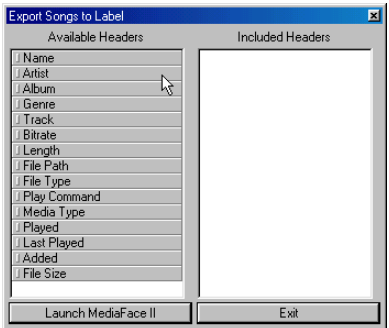

- 5. Especifique los encabezados que desea incluir en la etiqueta; para ello arrástrelos desde Encabezados disponibles hasta Encabezados incluidos. Una vez seleccionados los encabezados, es posible volver a ordenarlos mediante la opción de arrastrar y colocar.
- 6. Haga clic en **Launch MediaFace II**. El programa de diseño de etiquetas MediaFACE mostrará un cuadro de diálogo Lista de reproducción que contendrá los encabezados seleccionados en SIREN.
- <span id="page-72-0"></span>7. Siga las indicaciones que aparecerán en el programa de diseño de etiquetas para crear e imprimir la etiqueta.

#### **CAPÍTULO**

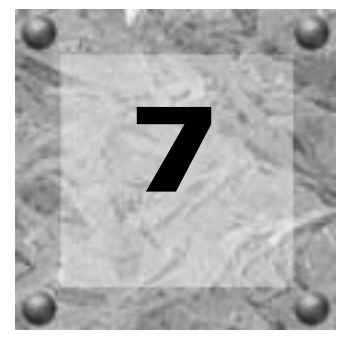

# **Reproductores** portátiles

<span id="page-74-2"></span>SIREN le permite obtener el máximo rendimiento de su reproductor portátil. SIREN le permite descargar archivos .mp3 y/o .wma para reproductores compatibles con .wma. Además, la función de conversión de código automática de SIREN le permitirá convertir cualquier archivo de audio de su biblioteca o cualquier pista de audio de un CD a un formato adecuado para su reproductor.

Si desea consultar una lista de los reproductores portátiles compatibles con SIREN, visite el sitio Web de Sonic Foundry. Para acceder al sitio Web, vaya al menú **Ayuda**, seleccione Sonic Foundry en la Web y elija Página principal de SIREN en el submenú.

Nota: *Las imágenes de ventanas y cuadros de diálogo que aparecen en este capítulo son sólo ejemplos. Las pantallas y funciones varían en función del reproductor portátil.*

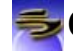

# <span id="page-74-0"></span>Configurar SIREN para conversión de código automática

<span id="page-74-1"></span>La función de conversión de código automática de SIREN permite convertir la música seleccionada para descargarla en otro formato de archivo o con distinta frecuencia de bits. Sin embargo, deberá especificar primero la configuración de conversión de código. Este procedimiento se `puede realizar antes o después de seleccionar los archivos a descargar.

Para configurar la conversión de código automática de SIREN, haga lo siguiente:

- 1. Para acceder a la configuración, elija una de las opciones siguientes:
	- En la ficha Reproductor portátil, haga clic en Configuración de conversión de código automática ( 週 Configuración de conversión de código automática ) en la barra de comandos.
	- En el menú **Opciones**, seleccione Preferencias. Seleccione la ficha Conversión de código.

2. Especifique un formato de conversión de código de la lista desplegable Formato de conversión de código.

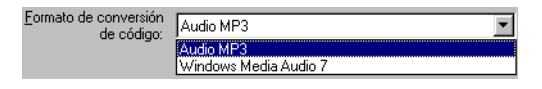

- 3. Especifique una frecuencia de bits de la lista desplegable.
- 4. Haga clic en  $\Box$  Aceptare . Se cerrará el cuadro de diálogo Preferencias y aparecerá la pantalla principal de SIREN.
- 5. Seleccione la casilla de verificación Conversión de código automática que se encuentra junto a la barra de comandos.

Al enviar canciones a la lista del reproductor portátil, el estado de aquellas cuyo código se pueda convertir será *Conversión de código pendiente*. El estado de los archivos que no requieran conversión de código será *Esperando para transferir*. La conversión de código de los archivos se realizará automáticamente al comenzar el proceso de descarga.

#### Crear formatos de conversión de código personalizados

SIREN permite cierta flexibilidad en las preferencias de conversión de código, ya que permite crear formatos de conversión de código personalizados. El procedimiento asume que se especificaron todos los valores del formato de conversión de código.

- 1. Haga clic en Personalizar... en la ficha Conversión de código. Aparecerá el cuadro de diálogo Configuración personalizada.
- 2. Introduzca un nuevo nombre en el cuadro Plantilla.
- 3. Haga clic en **...** La configuración se guardará en una plantilla personalizada con el nombre especificado.

Una vez creada, la plantilla aparecerá al final de la lista desplegable de Frecuencia de bits de la ficha Conversión de código.

Para suprimir una plantilla, selecciónela y haga clic en  $|\times|$ .

# <span id="page-75-0"></span>Descargar música en reproductores portátiles

Mediante la conversión de código automática, se puede descargar música de la biblioteca de archivos multimedia o directamente desde un CD en un reproductor portátil. La función de conversión de código automática no está disponible para los usuarios de SIREN XPress.

### Descargar música de la biblioteca de archivos multimedia

<span id="page-76-0"></span>1. Compruebe que el reproductor portátil compatible esté correctamente conectado y encendido como se indica en la documentación del reproductor. Todos los reproductores portátiles conectados se mostrarán en la lista desplegable de la ficha Reproductor portátil. Sin embargo, si el reproductor está apagado, su icono estará inactivo (tachado con una cruz).

Nota: *Si el reproductor dispone de alguna función de ahorro de batería y está inactivo durante un largo período de tiempo, puede aparecer como inactivo aunque esté conectado correctamente.*

2. En la ficha Reproductor portátil, especifique el reproductor conectado en la lista desplegable. Se mostrará el contenido de la memoria interna (y de las tarjetas de memoria extraíbles) del reproductor.

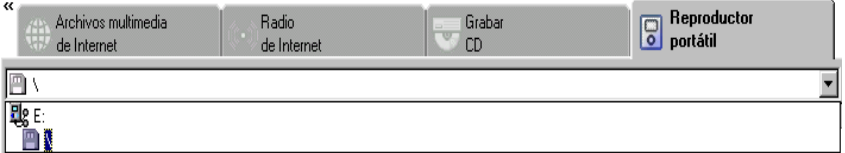

- 3. Seleccione la memoria o la carpeta a la que desee agregar la música seleccionada. *[Si desea](#page-80-0)  [obtener más información, consulte Crear carpetas en la página 77](#page-80-0)*.
- 4. Compruebe que se hayan configurado los valores de la conversión de código automática si desea convertir archivos de música a un formato o frecuencia de bits distintos. *[Si desea](#page-74-0)  [obtener más información, consulte Configurar SIREN para conversión de código automática en](#page-74-0)  [la página 71](#page-74-0)*.
- 5. Seleccione los archivos que desee descargar en el reproductor portátil de la Biblioteca multimedia o de la ficha Explorar archivos.
- 6. Haga clic en Agregar a lista de reproducción portátil ( $\Xi$ s Configuración de conversión de código automática) en la barra de comandos o seleccione Agregar a lista de reproducción portátil en el menú **Archivo**. SIREN confirmará que los archivos seleccionados se enviaron a la ficha Reproductor portátil.
- 7. Haga clic en  $\sqrt{2 \cdot \text{Aceptar}}$

8. Seleccione la ficha Reproductor portátil para mostrar una lista de las canciones seleccionadas para transferencia.

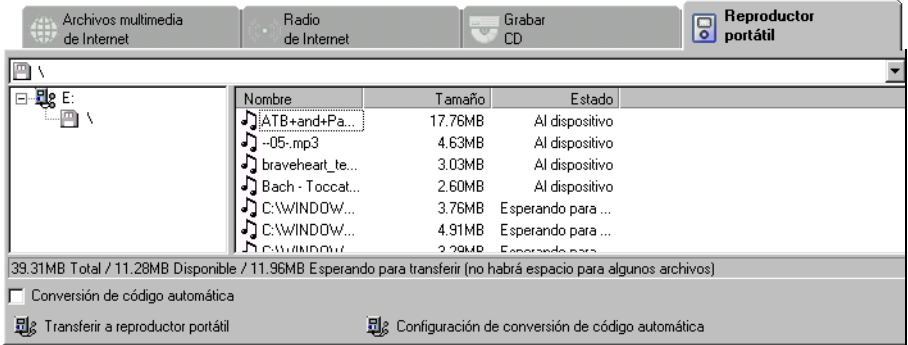

9. En la ficha Reproductor portátil, haga clic en Transferir a reproductor portátil (  $\mathbb{E}_{\mathbb{S}}$  Agregar a lista de reproducción portátil ) en la barra de comandos. La conversión de código automática está activada, se realizará la conversión de las canciones correspondientes antes de transferirlas. Un cuadro de diálogo mostrará el progreso de la conversión de código.

A medida que se transfieren las canciones al reproductor, el cuadro de diálogo mostrará el progreso de la descarga de cada canción.

Nota: *Sonic Foundry recomienda dejar que SIREN finalice esta operación. Si se hace clic en* Cancelar*, el reproductor portátil se quedará en un estado desconocido.*

Una vez que se hayan descargado todas las canciones seleccionadas, el cuadro de diálogo se cerrará, aparecerá la pantalla principal de SIREN y el estado de las canciones cambiará a *Al dispositivo*. En la ficha Reproductor portátil podrá administrar las canciones de la memoria del reproductor. *[Si desea obtener más información, consulte Administrar el](#page-80-1)  [reproductor portátil en la página 77](#page-80-1)*.

- <span id="page-78-0"></span>Descargar música desde CD
	- 1. Compruebe que el reproductor portátil compatible esté correctamente conectado y encendido como se indica en la documentación del reproductor. Todos los reproductores portátiles conectados se mostrarán en la lista desplegable de la ficha Reproductor portátil. Sin embargo, si el reproductor está apagado, su icono estará inactivo (tachado con una cruz).

Nota: *Si el reproductor dispone de alguna función de ahorro de batería y está inactivo durante un largo período de tiempo, puede aparecer como inactivo aunque esté conectado correctamente.*

2. En la ficha Reproductor portátil, especifique el reproductor conectado en la lista desplegable. Se mostrará el contenido de la memoria interna (y de las tarjetas de memoria extraíbles) del reproductor.

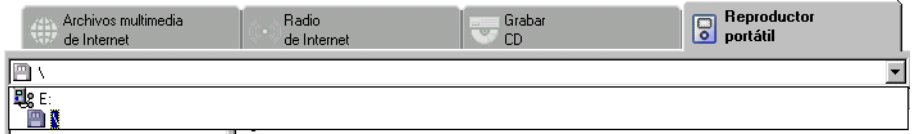

- 3. Seleccione la memoria o la carpeta a la que desee agregar la música seleccionada. *[Si desea](#page-80-0)  [obtener más información, consulte Crear carpetas en la página 77](#page-80-0)*.
- 4. Especifique los valores de conversión de código automática necesarios para convertir las pistas de CD a .mp3 o .wma. *[Si desea obtener más información, consulte Configurar SIREN](#page-74-0)  [para conversión de código automática en la página 71](#page-74-0)*.
- 5. Coloque un CD de audio en la unidad de CD-ROM del sistema y seleccione la ficha Reproducir/Fragmentar CD. Se mostrará la información de la base de datos y de las pistas del CD.

Nota: *Si el sistema tiene varias unidades de CD, deberá especificar la unidad adecuada para mostrar la lista de pistas y la información de la base de datos.*

- 6. Seleccione las pistas a descargar y haga clic en Agregar a lista de reproducción portátil (*El g* Configuración de conversión de código automática) desde la barra de comandos o seleccione Agregar a lista de reproducción portátil en el menú **Archivo**. SIREN confirmará que las pistas seleccionadas se enviarion a la ficha Reproductor portátil.
- 7. Haga clic en **LACEPLAN**
- 8. Seleccione la ficha Reproductor portátil para mostrar una lista de las canciones seleccionadas para transferencia.

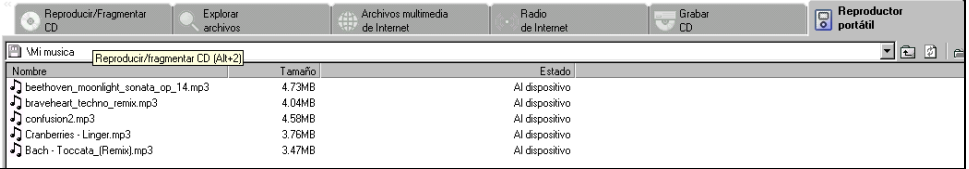

9. En la ficha Reproductor portátil, haga clic en Transferir a reproductor portátil ( El Agregar a lista de reproducción portátil ) en la barra de comandos. La conversión de código de las canciones se realizará antes de transferirlas. Un cuadro de diálogo mostrará el progreso de la conversión de código.

A medida que se transfieren las canciones al reproductor, el cuadro de diálogo mostrará el progreso de la descarga de cada canción.

Nota: *Sonic Foundry recomienda dejar que SIREN finalice esta operación. Si se hace clic en* Cancelar*, el reproductor portátil se quedará en un estado desconocido.*

Una vez que se hayan descargado todas las canciones seleccionadas, el cuadro de diálogo se cerrará, aparecerá la pantalla principal de SIREN y el estado de las canciones cambiará a *Al dispositivo*.

# <span id="page-80-2"></span><span id="page-80-1"></span>Administrar el reproductor portátil

Además de descargar archivos de música a reproductores portátiles compatibles, SIREN puede también administrar archivos. Sin embargo, las opciones de administración variarán según la marca y modelo de reproductor.

#### <span id="page-80-3"></span><span id="page-80-0"></span>Crear carpetas

Algunos modelos de reproductor portátil admiten carpetas. Si el reproductor portátil admite esta función, el botón  $\mathbb{R}$  estará disponible en la barra de herramientas de la ficha Reproductor portátil, y se podrá crear carpetas dentro de los módulos de memoria.

Para crear una carpeta, haga lo siguiente:

- 1. Compruebe que el reproductor portátil compatible está correctamente conectado a la computadora como se indica en la documentación del reproductor.
- 2. En la ficha Reproductor portátil, seleccione el módulo de memoria en el que agregar la carpeta.

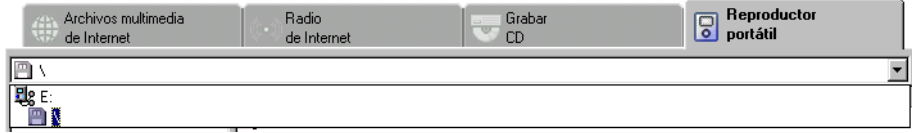

3. Haga clic en  $\mathbb{R}^n$  en la barra de herramientas de la ficha Reproductor portátil. SIREN creará una carpeta nueva con un nombre predeterminado y la mostrará bajo el módulo de memoria seleccionado.

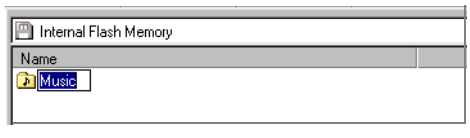

4. Ponga nombre a la carpeta y pulse *Intro*.

Para descargar canciones a la nueva carpeta antes de enviarlas a la lista de reproductores portátiles, seleccione la carpeta.

#### Suprimir carpetas o canciones

SIREN permite suprimir canciones de un reproductor portátil, liberando de esta forma espacio de memoria para más música. La carpetas también se pueden suprimir mediante el mismo procedimiento.

Para suprimir una canción o carpeta, haga lo siguiente:

- 1. Compruebe que el reproductor portátil compatible está correctamente conectado a la computadora como se indica en la documentación del reproductor.
- 2. Seleccione la ficha Reproductor portátil para mostrar las carpetas o la lista de canciones del dispositivo.
- 3. Seleccione las carpetas o canciones que desee suprimir.
- 4. Haga clic en  $\vert \times \vert$ . Para cada carpeta o canción que se vaya a suprimir, aparecerá el cuadro de diálogo Confirmación de supresión.
- <span id="page-81-0"></span>5. Haga clic en <u>si</u> . A medida que SIREN suprima cada carpeta o canción seleccionada de la memoria del reproductor, se mostrará un cuadro de diálogo de progreso.

## Inicializar los módulos de memoria del reproductor portátil

Los reproductores portátiles tienen módulos de memoria flash incorporados. Además, algunos modelos permiten agregar módulos de memoria flash extraíbles para ampliar la capacidad de almacenamiento. Al inicializar un módulo de memoria, se suprime toda la música almacenada en el módulo.

Para inicializar un módulo de memoria del reproductor portátil realice el procedimiento siguiente:

- 1. Compruebe que el reproductor portátil compatible esté correctamente conectado a la computadora como se indica en la documentación del reproductor.
- 2. Seleccione la ficha Reproductor portátil para mostrar las carpetas o la lista de canciones del dispositivo.
- 3. Seleccione el módulo de memoria que se inicializará.
- 4. Haga clic en  $\times$ . Aparecerá el cuadro de diálogo Confirmación de formato.
- <span id="page-81-1"></span>5. Haga clic en  $\mathbb{S}^i$ . A medida que SIREN suprima cada una de las canciones del módulo de memoria, se mostrará un cuadro de diálogo de progreso.

# Índice alfabético

C

#### A

[Administrar el reproductor portátil, 77](#page-80-2) [Agregar información sobre canciones, 28](#page-31-0) [Archivos multimedia, 7](#page-10-0) [Descargar en reproductores portátiles, 72](#page-75-0) [Fragmentar, 59](#page-62-0) [Grabar, 65](#page-68-0) [Organizar, 25](#page-28-0) [Reproducir, 49](#page-52-0) [Valorar, 32](#page-35-0) [Asistencia de registro, ii](#page-1-0) [Asistencia técnica, ii](#page-1-1) [Asistente de configuración, 9](#page-12-0) [Audio sin pérdida de datos, 7](#page-10-1)

Ayuda en línea [A través de la Web, 9](#page-12-1) [Acceder, 8](#page-11-0)

#### B

[Barra de filtro, 45](#page-48-0) [Barra de grupo, 44](#page-47-0) [Barra de orden, 42](#page-45-0) [Barra transportadora, 13](#page-16-0) [Base de datos de discos compactos \(CDDB\), 26,](#page-29-0) [58](#page-61-0) [Biblioteca multimedia, 25](#page-28-0) [Bloquear vistas y listas de reproducción, 36](#page-39-0) [Buscar elementos multimedia en la computadora, 53](#page-56-0)

#### [Cambiar nombre a los archivos automáticamente, 31](#page-34-0) [Características principales, 4](#page-7-0) [Carpetas, 77](#page-80-3) CD [Crear, 65](#page-68-0) [Fragmentar, 59](#page-62-0) [Reproducir, 56](#page-59-0) [Controlador de reproducción, 12–](#page-15-0)[17](#page-20-0) [Barra de estado, 12](#page-15-1) [Barra de herramientas, 12](#page-15-1) [Barra transportadora, 13](#page-16-0) [Ecualizador gráfico, 14](#page-17-0) [Extensión de tiempo, 15](#page-18-0) [Lista de reproducción actual, 13](#page-16-1) [Reverberación, 16](#page-19-0) [Volumen, 17](#page-20-1) [Conversión de código, 71](#page-74-1) [Crear CD personalizados, 65–](#page-68-0)[69](#page-72-0) [Audio, 66](#page-69-0)

[Datos, 67](#page-70-0) [Crear listas de reproducción, 35](#page-38-0)

#### $\mathsf{D}$

[Descargar música en reproductores portátiles, 72](#page-75-0) [Desde CD, 75](#page-78-0) [Desde la biblioteca multimedia, 73](#page-76-0)

[Diseños, 21,](#page-24-0) [23](#page-26-0) [Guardar, 21](#page-24-1) [Suprimir, 22](#page-25-0)

#### E

[Ecualizador gráfico, 14](#page-17-0) [Etiquetas ID3, 31](#page-34-1)

#### Exportar

[Archivos multimedia seleccionados, 33](#page-36-0) [Biblioteca multimedia, 33](#page-36-1) [Lista de grabación a una etiqueta, 69](#page-72-1) [Listas de reproducción, 36](#page-39-1)

[Extensión de tiempo, 15](#page-18-0)

#### F

[Fragmentar música de CD, 59–](#page-62-0)[63](#page-66-0)

#### G

Grabar CD personalizados [Audio, 66](#page-69-0) [Datos, 67](#page-70-0)

#### I

[Importar listas de reproducción, 36](#page-39-2)

[Información del CD, 25](#page-28-1)

[Información sobre canciones, 28](#page-31-0)

[Inicializar los módulos de memoria del reproductor](#page-81-0)  portátil, 78

#### L

[Limpiar base de datos, 37](#page-40-0) [Lista de grabación, exportar a una etiqueta, 69](#page-72-1) [Lista de reproducción actual, 49](#page-52-1) [Listas de reproducción personalizadas, 34–](#page-37-0)[36](#page-39-3)

#### M

[Modo compacto, 22](#page-25-1) Música

[Descargar en reproductores portátiles, 72](#page-75-0) [Fragmentar, 59](#page-62-0) [Grabar, 65](#page-68-0) [Organizar, 25](#page-28-0)

#### O

[Organizar archivos multimedia, 25](#page-28-0)

#### P

[Panel de visualización, 18](#page-21-0) [Panel del Administrador multimedia, 19](#page-22-0) [Paneles, personalizar, 20](#page-23-0) [Perfect Clarity Audio, 7](#page-10-1) [Personalizar la ventana de Siren, 20](#page-23-0) [Preferencias, 9](#page-12-0)

#### R

[Radio, 58](#page-61-1) Registrar el producto [teléfono, i](#page-0-0) [Registrar Siren, i,](#page-0-1) [5](#page-8-0) [Reproducción aleatoria, 49](#page-52-2) [Reproducción continua, 50](#page-53-0) [Reproducir archivos multimedia, 49–](#page-52-0)[58](#page-61-2) [Reproducir CD, 56](#page-59-0) [Reproducir radio de Internet, 58](#page-61-1) [Reproductor predeterminado, establecer, 55](#page-58-0) [Reproductores portátiles, 71–](#page-74-2)[78](#page-81-1) [Administrar, 77](#page-80-2) [Configurar la conversión de código automática, 71](#page-74-1) [Descargar música, 72](#page-75-0) [Requisitos del sistema, 4](#page-7-1) [Reverberación, 16](#page-19-0)

#### S

[Selector de campo, 38–](#page-41-0)[42](#page-45-1)

[Servicio de atención al cliente, i,](#page-0-0) [ii](#page-1-2)

#### T

[Tipos de archivo, 7](#page-10-0)

[Transferencia interactiva, 7](#page-10-2)

#### U

[Utilizar la ayuda en línea, 8](#page-11-1)

#### V

[Valorar los archivos multimedia, 32](#page-35-0)

[Ventana principal, 11–](#page-14-0)[23](#page-26-1) [Administrador multimedia, 19](#page-22-0) [Controlador de reproducción, 12](#page-15-0) [Visualizar, 18](#page-21-0)

[Vídeos, ver desde un CD, 58](#page-61-3)